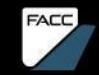

#### SAP ARIBA SUPPLIER GUIDE. Anleitung für Lieferanten Status: 2023/11

### INHALTSVERZEICHNIS

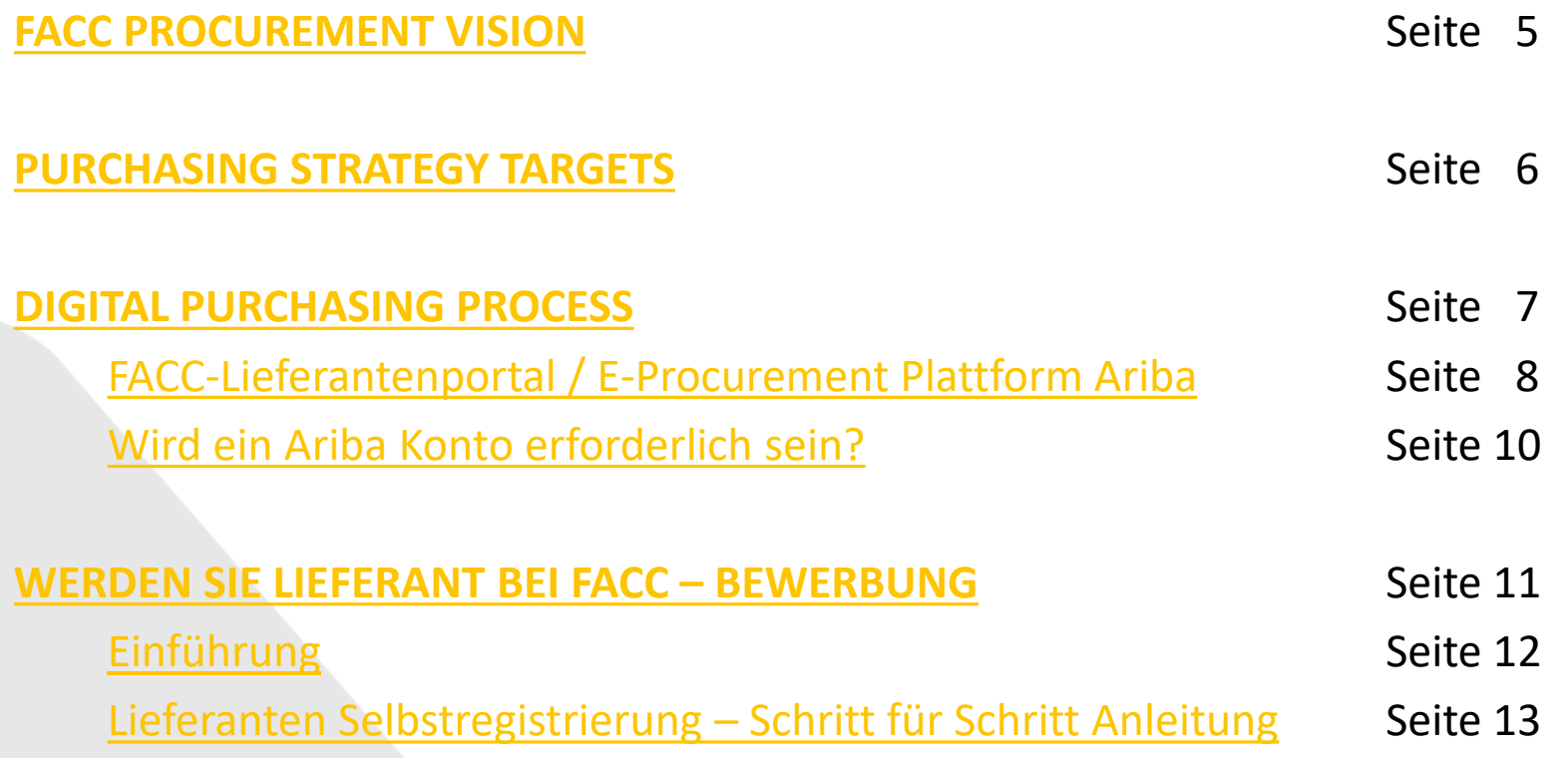

## INHALTSVERZEICHNIS

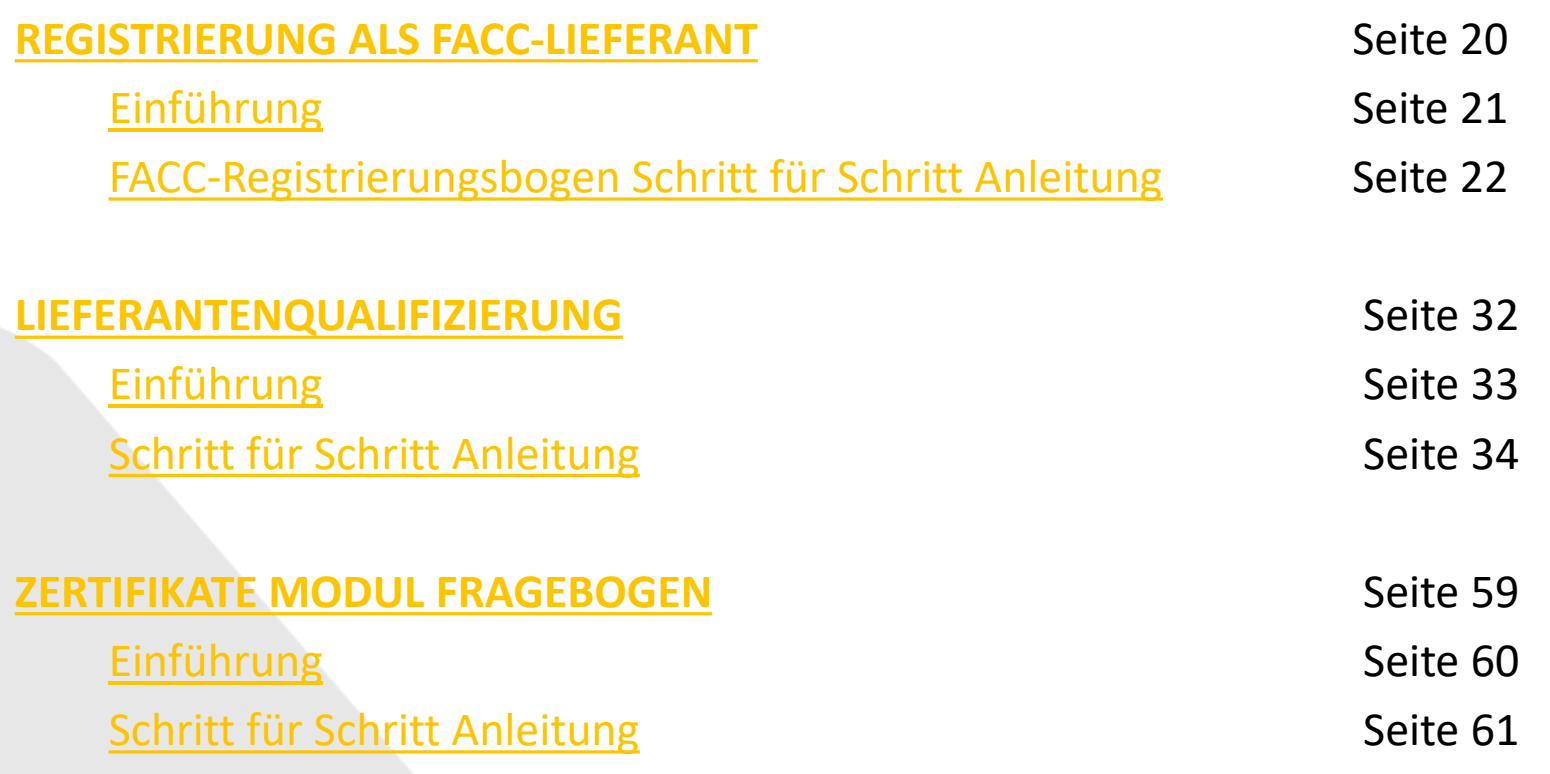

## INHALTSVERZEICHNIS

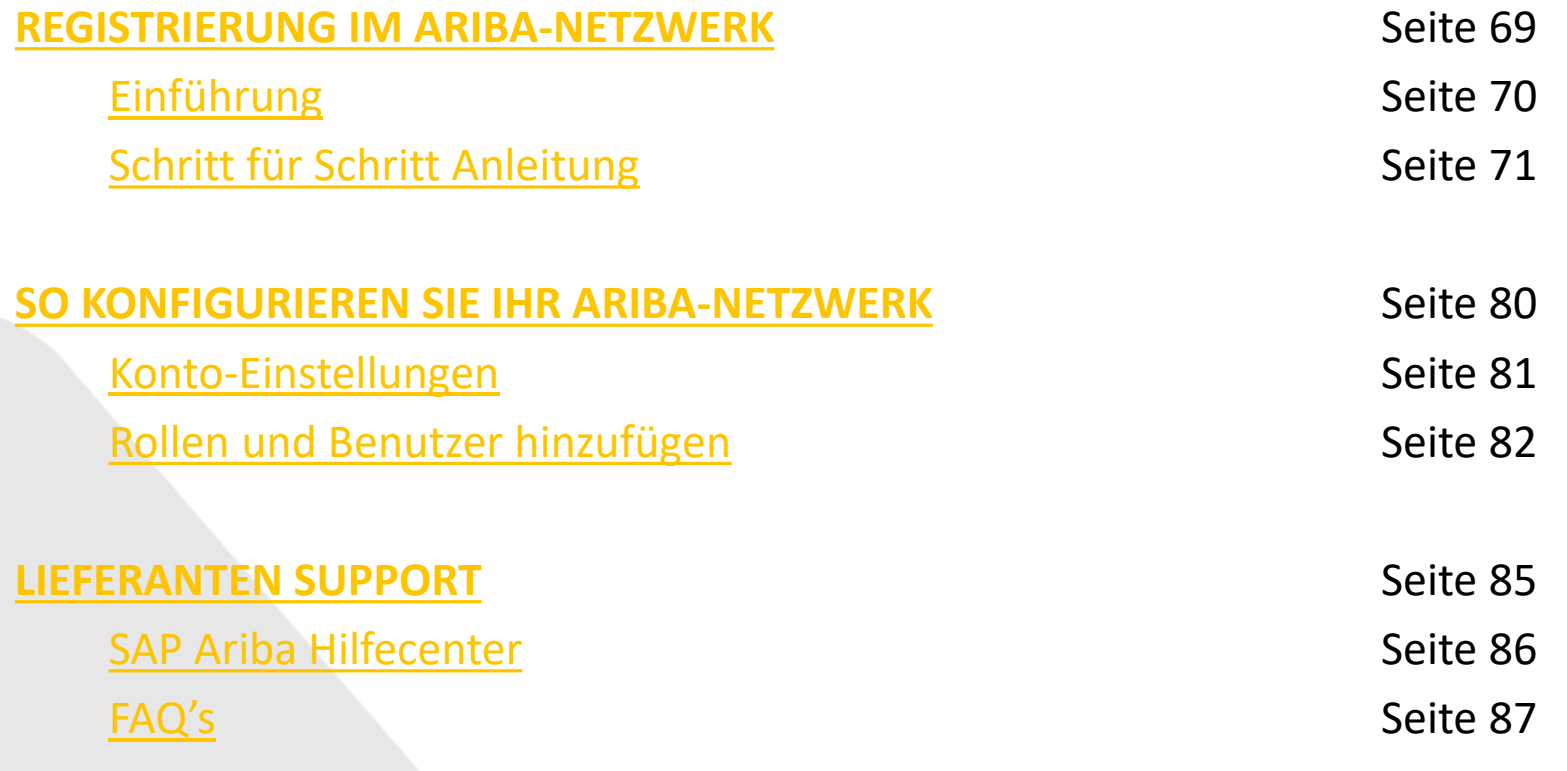

#### <span id="page-4-0"></span>FACC **PROCUREMENT** VISION

We actively shape an international resilient supply chain and aim to establish long -term relationships with our suppliers to support FACC ´s corporate objectives.

FACC AG – Confidential and or Proprietary

**FACC** 

ທາ

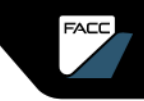

# <span id="page-5-0"></span>PURCHASING STRATEGY TARGETS

- Best cost purchasing based on TCA
	- Harmonization of materials
	- Optimization of logistics & packaging
	- Global market competitive sourcing
- Cash Flow Management
	- Consignment stock, payment terms
	- Vendor Managed Inventory (VMI) for C-articles and consumables
- Supply Chain performance enhancement and risk mitigation
	- Long term partnerships
	- 100% on cost, 100% on time, 100% on quality
	- Zero defects
	- Active supplier management using digital collaboration solutions

#### <span id="page-6-0"></span>DIGITAL PURCHASING **PROCESS**

FACC AG – Confidential and/or Proprietary

FACC

19

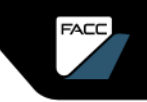

## <span id="page-7-0"></span>DIGITAL PURCHASING PROCESS

#### FACC-Lieferantenportal / E-Procurement-Plattform Ariba

Das FACC-Lieferantenportal wurde bereits vor einigen Jahren eingeführt und wird seitdem kontinuierlich weiterentwickelt. Dieses Tool ermöglicht es, Einkaufsprozesse transparenter zu gestalten und effizienter abzuwickeln. Weiters wird der Flow-Down von Forecast-Daten zeitnah und transparent betrieben.

Mit der Einführung der E-Procurement-Plattform SAP Ariba setzen wir unseren Weg in das digitale Zeitalter fort, um den aktuellen und zukünftigen Herausforderungen einer sich dynamisch verändernden Welt gerecht zu werden.

In einem ersten Schritt - Herbst 2023 - werden wir Ariba Supplier Management einführen. Ariba Sourcing und Ariba Guided Buying werden in weiteren Phasen folgen. Das FACC-Lieferantenportal (www2.facc.com) wird weiterhin bestehen bleiben, Ariba ist als Ergänzung und Erweiterung unserer digitalen Zusammenarbeit gedacht.

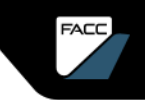

## DIGITAL PURCHASING PROCESS

#### E-Procurement-Plattform Ariba

- Mit SAP Ariba unterstützen wir unsere Partner bei allen klassischen Aufgaben und sorgen für die digitale Transformation des strategischen Einkaufsprozesses. Es ist das zentrale Netzwerk zur Bereitstellung und zum Austausch von Daten und zur Vertiefung und Vereinfachung der Zusammenarbeit zwischen Einkäufer und Lieferant.
- Wir nutzen Ariba Supplier Management zur Registrierung, Qualifizierung, Segmentierung und Verwaltung unserer Lieferanten. Über verschiedene Fragebögen werden Sie aufgefordert, die geforderten Informationen zu allen relevanten Aspekten Ihres Unternehmens, zu Qualitätsaspekten und Zertifikaten bereitzustellen.
- Mit Ariba Sourcing können wir den Ausschreibungsprozess digital abwickeln und mit ARIBA Guided Buying optimieren wir den Einkauf von Katalogartikeln.

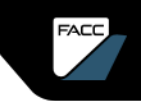

## <span id="page-9-0"></span>DIGITAL PURCHASING PROCESS

#### Wird ein Ariba Konto erforderlich sein?

Der Beschaffungsprozess von FACC ist darauf ausgelegt, eine gleiche und faire Behandlung von Lieferanten zu gewährleisten, die eine Teilnahme an einem wettbewerbsorientierten Beschaffungsprozess ermöglicht.

**Lieferanten, die an diesem Prozess teilnehmen möchten, werden gebeten, sich als FACC-Lieferant über das ARIBA Business Network zu registrieren**, eine sichere Online-Datenbank, die FACC für potenzielle Lieferanten unterhält.

In SAP Ariba wird jeder (potentielle) FACC-Lieferant registriert und qualifiziert und kann **nach erfolgreicher Qualifizierung an Ausschreibungen und dem anschließenden Beschaffungsprozess teilnehmen**.

**Es ist geplant, dass Ausschreibungen nur mehr über das Ariba-Netzwerk durchgeführt werden.**

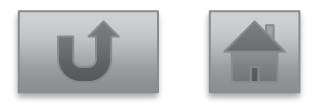

#### <span id="page-10-0"></span>WERDEN SIE LIEFERANT BEI FACC - BEWERBUNG

FACC AG – Confidential and/or Proprietary

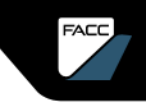

### <span id="page-11-0"></span>WERDEN SIE LIEFERANT BEI FACC Einführung

In Zukunft wird FACC das Lieferantenmanagement und das Sourcing über SAP Ariba abwickeln. Sofern Sie noch kein gelisteter Lieferant bei FACC sind, müssen Sie sich zunächst als Lieferant bei FACC **bewerben** und anschließend den Registrierungs- und ggf. Qualifizierungsprozess durchlaufen. SELBSTREGISTRIERUNG

Hier finden Sie den offiziellen Bewerbungslink:

<https://s1-eu.ariba.com/Sourcing/Main/ad/selfRegistration?realm=facc>

#### <span id="page-12-0"></span>Füllen Sie den Abschnitt **Allgemeine Lieferanten-Informationen** aus: Lieferanten Selbstregistrierung – Schritt für Schritt Anleitung

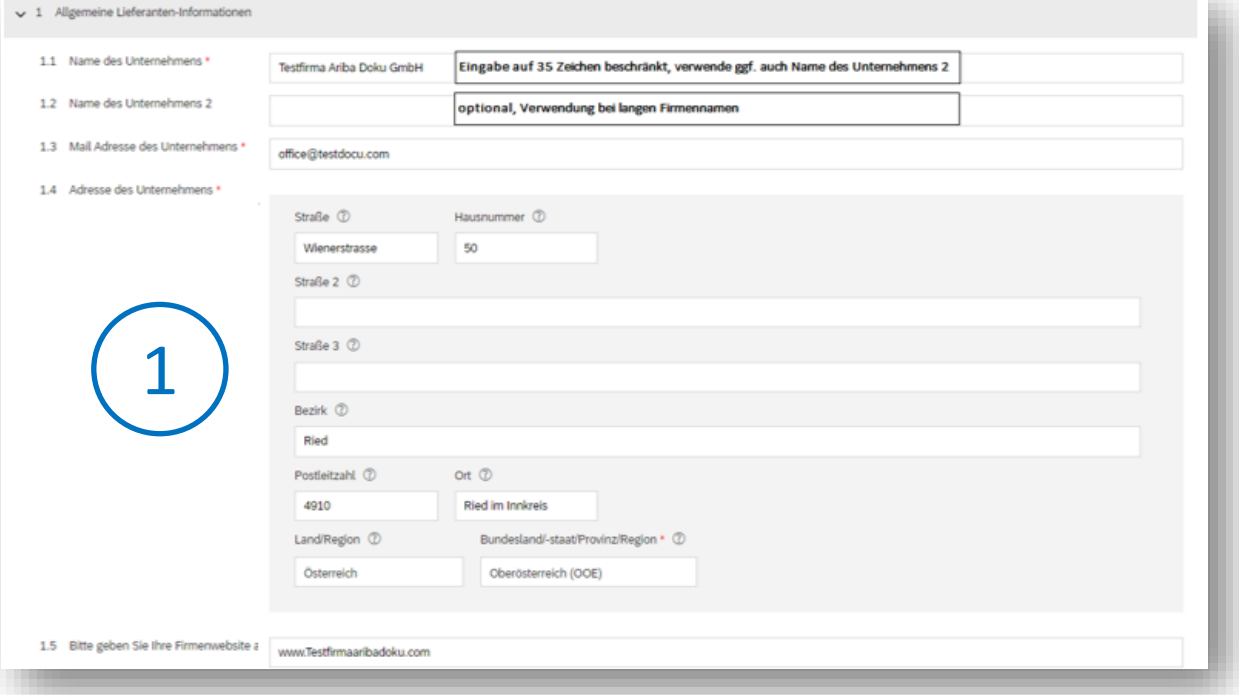

Geben Sie die Adresse der Hauptgeschäftsstelle an, wenn Ihr Unternehmen mehrere Geschäftsstellen hat. Sie können später in Ihrem Unternehmensprofil weitere Adressen eingeben, wie beispielsweise Ihre Lieferanschrift, Ihre Rechnungsanschrift usw.

Pflichtfelder sind mit .\*" gekennzeichnet.

#### Füllen Sie den Abschnitt **Kommunikation** aus: Lieferanten Selbstregistrierung – Schritt für Schritt Anleitung

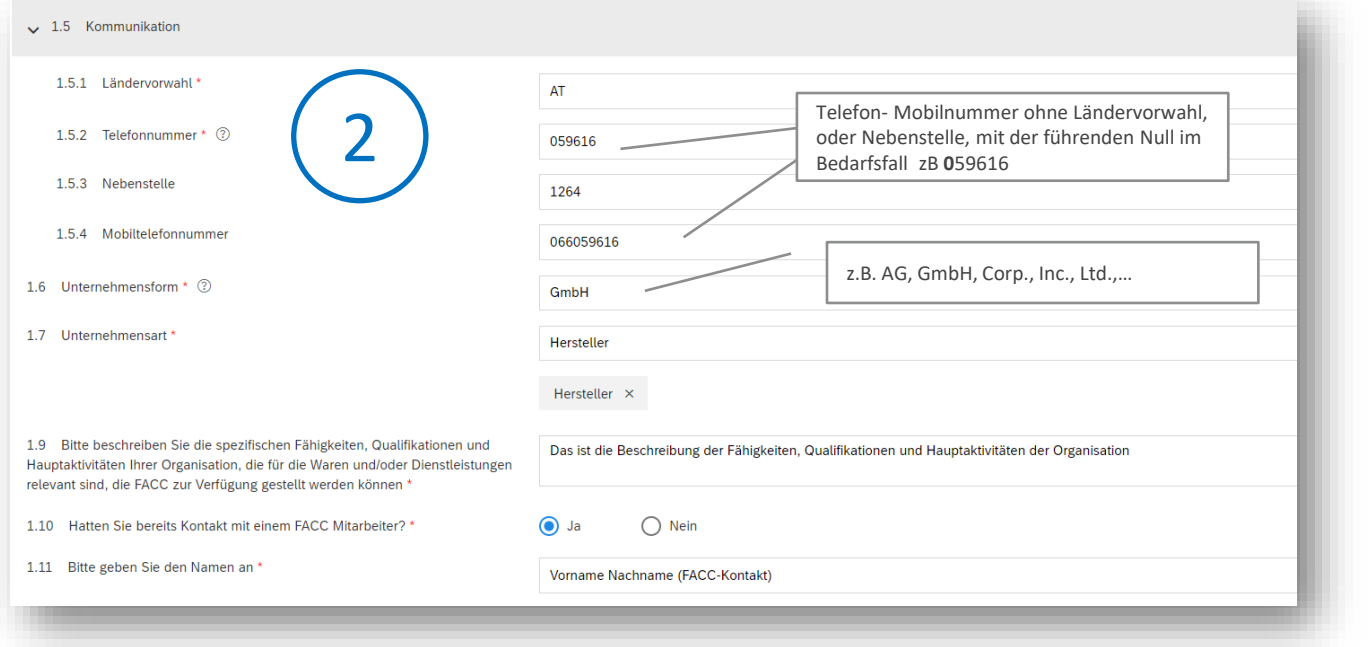

Beachten Sie hilfreiche Informationen, die beim Fragezeichen aufscheinen.

Pflichtfelder sind mit "\*" gekennzeichnet.

#### Füllen Sie den Abschnitt **Primärer Lieferanten Kontakt** aus: Lieferanten Selbstregistrierung – Schritt für Schritt Anleitung

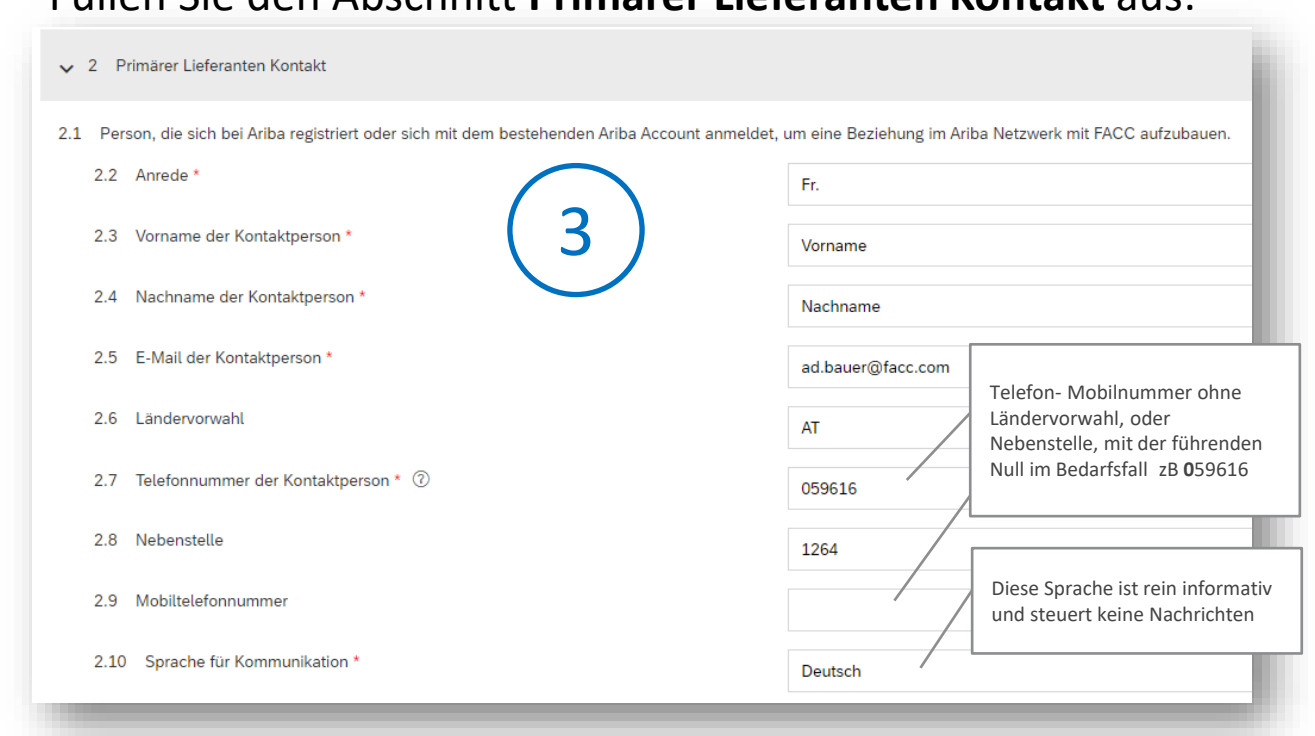

Person, die sich bei Ariba registriert oder sich mit dem bestehenden Ariba Account anmeldet, um eine Beziehung im Ariba Netzwerk mit FACC aufzubauen.

Pflichtfelder sind mit "\*" gekennzeichnet.

#### Lieferanten Selbstregistrierung – Schritt für Schritt Anleitung

Füllen Sie den Abschnitt **Allgemeine Kontaktinformationen** aus:

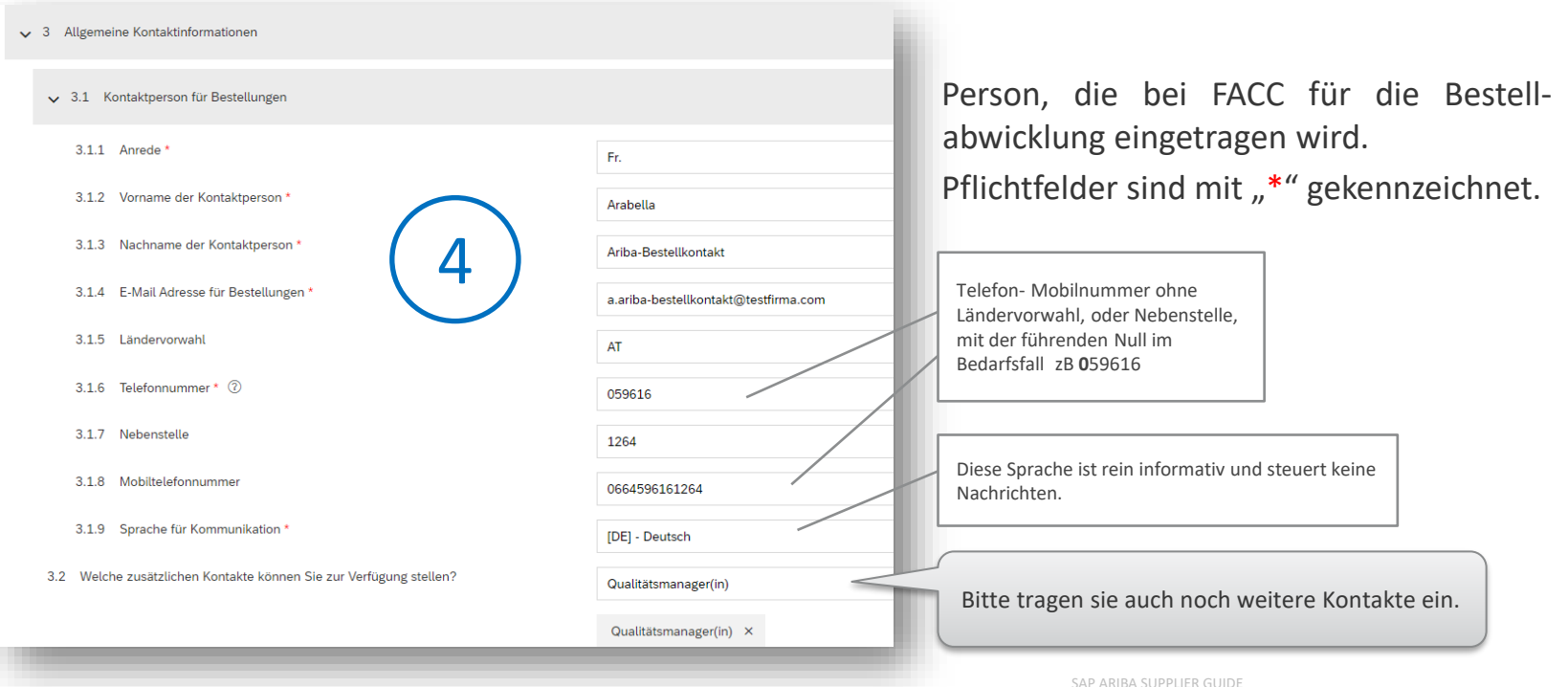

#### Lieferanten Selbstregistrierung – Schritt für Schritt Anleitung

Füllen Sie den Abschnitt **Zusätzliche Informationen** aus:

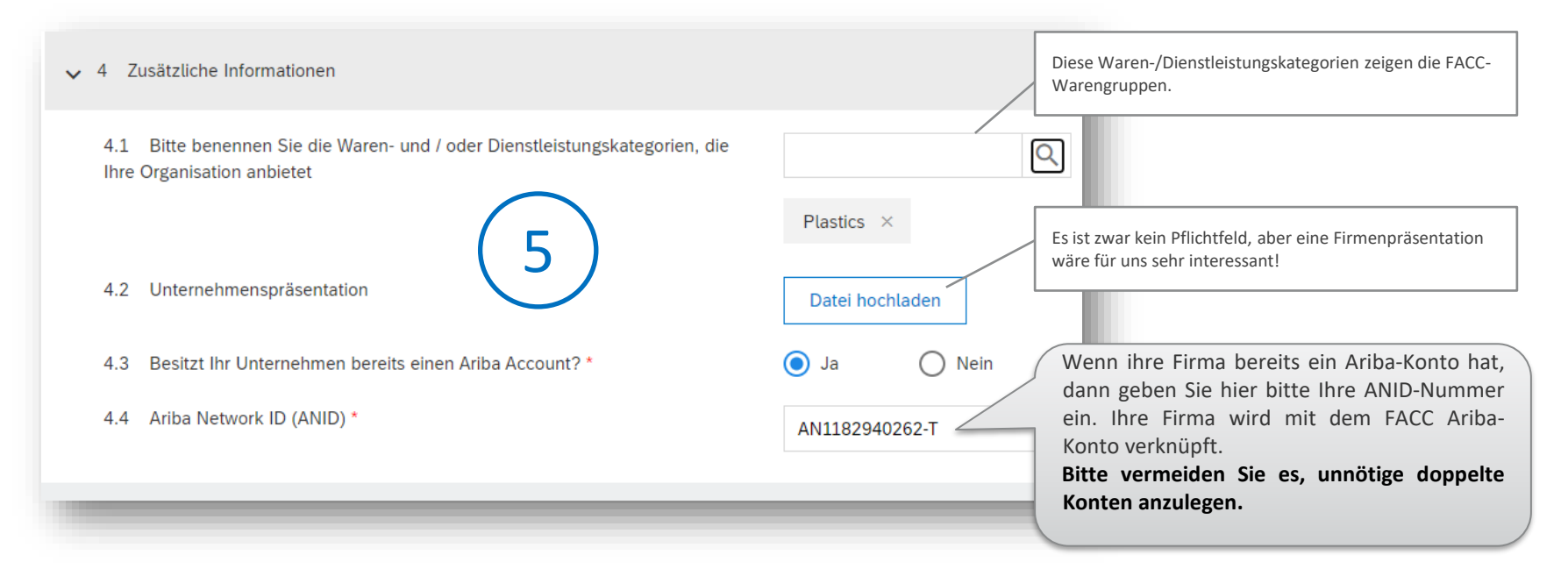

#### Einreichen Lieferanten Selbstregistrierung – Schritt für Schritt Anleitung

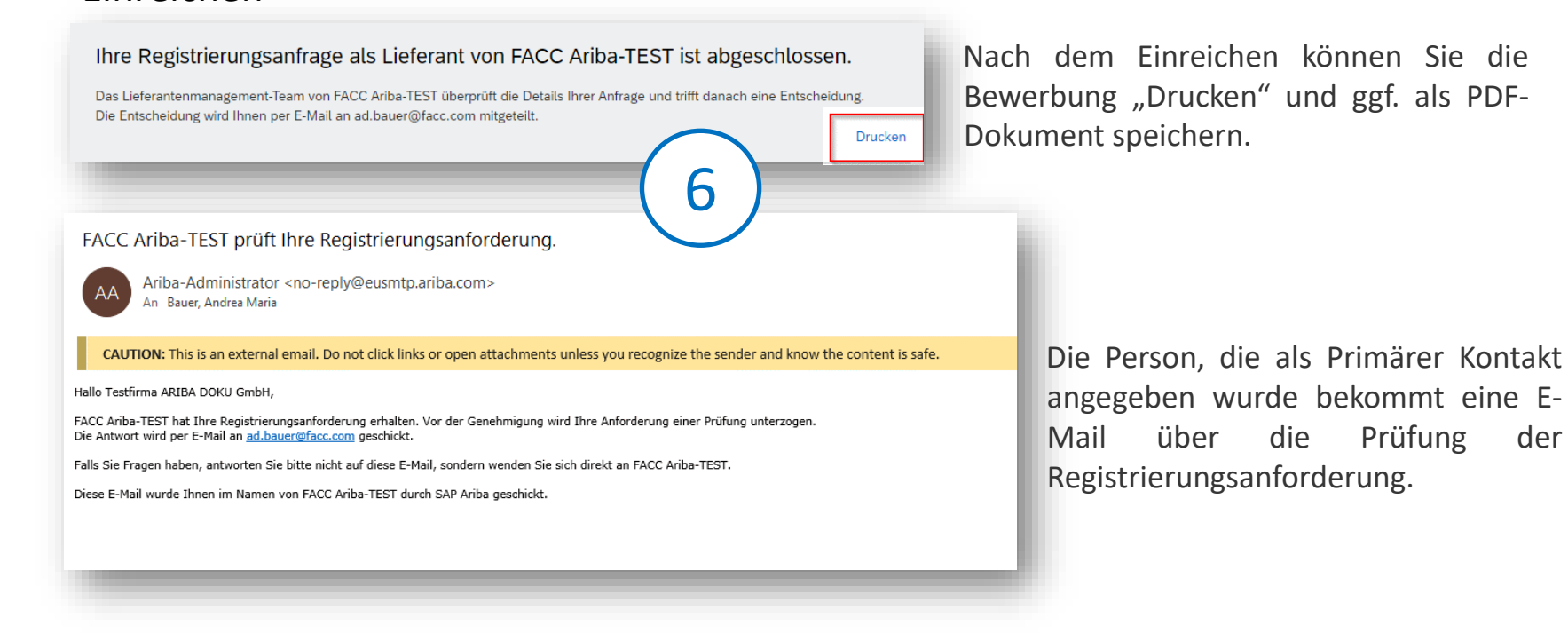

Ihre Bewerbung wird geprüft -> Genehmigung/Ablehnung Lieferanten Selbstregistrierung – Schritt für Schritt Anleitung 7

#### Im Falle einer Genehmigung bekommen Sie eine Einladung zur Registrierung im FACC Ariba Netzwerk:

Im Falle einer Ablehnung bekommen Sie eine **Absage** per E-Mail:

Hallo Test GmbH! 7b

FACC Ariba-TEST hat Ihre Registrierungsanforderung abgelehnt.

Grund der Ablehnung: Test Ablehnung

Falls Sie Fragen haben, antworten Sie bitte nicht auf diese E-Mail, sondern wenden Sie sich direkt an FACC Ariba-TEST.

Diese E-Mail wurde Ihnen im Namen von FACC Ariba-TEST durch SAP Ariba geschickt.

**FACC Ariba-TEST** 

Registrierung als Lieferant von FACC Ariba-TEST

Hallol

Andrea Maria Bauer hat Sie eingeladen, sich als Lieferant bei FACC Ariba-TEST registrieren zu lassen. Beginnen Sie damit, ein kostenloses Konto im Ariba Network zu erstellen.

FACC Ariba-TEST verwendet das Ariba Network, um seine Beschaffungsund Bestellabwicklungsaktivitäten zu verwalten und mit Lieferanten zusammenzuarbeiten. Wenn Testfirma ARIBA DOKU GmbH bereits ein Ariba Network-Konto hat, melden Sie sich mit Ihrem Benutzernamen und Ihrem Passwort an.

Klicken Sie hier, um Ihr Konto jetzt zu erstellen.

Registrierung im Ariba-Netzwerk >>> Kapitel! "Registrierung im Ariba Netzwerk"

7a

FACC AG – Confidential and/or Proprietary

FACC

<span id="page-19-0"></span>an<br>Historia **RATHALL** 

**SARANTEE**  $\geq$  $\sum_{i=1}^{n}$ ≫

SAP ARIBA SUPPLIER GUIDE

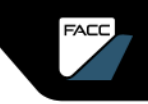

#### REGISTRIERUNG ALS FACC LIEFERANT EINFÜHRUNG

Die Registrierung als Lieferant findet im Ariba-Netzwerk statt und verknüpft Ihr Ariba-Konto mit dem FACC-Konto. Es gibt 2 mögliche Varianten, wie die Registrierung gestartet werden kann:

➢ SELBSTREGISTRIERUNG (siehe Kapitel "Werden Sie [Lieferant](#page-10-0) bei FACC")

Sie bewerben sich bei FACC als offizieller Lieferant über Bewerbungslink (Homepage, E-Mail vom FACC-Kontakt,…). Nach Genehmigung durch FACC werden Sie zur Anmeldung/Registrierung in der Ariba Plattform weiterführt und anschließend können Sie den FACC-Registrierungsbogen ausfüllen.

#### ➢ EINLADUNG VON FACC ZUR REGISTRIERUNG

Sie sind schon als Lieferant bei FACC gelistet und bekommen von ihrem zuständigen strategischen Einkäufer eine E-Mail zur Anmeldung bzw. Registrierung in der Ariba Plattform und anschließend können Sie den FACC-Registrierungsbogen ausfüllen.

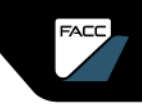

<span id="page-21-0"></span>FACC-Registrierungsbogen Schritt für Schritt Anleitung

Sie bekommen von FACC eine E-Mail zur Registrierung

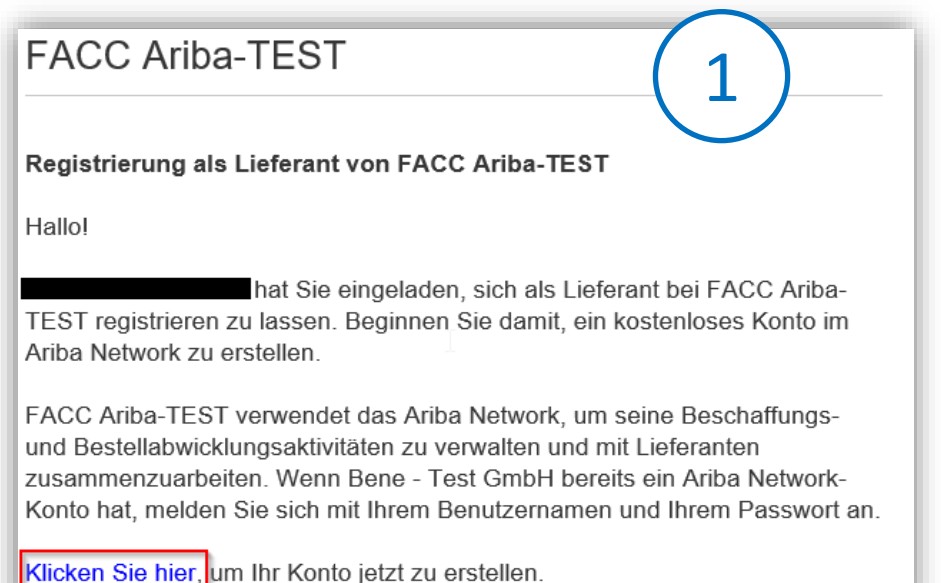

Sie bekommen von FACC eine E-Mail zur Registrierung

Folgen Sie dem Link mit "Klicken Sie hier"

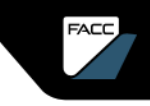

FACC-Registrierungsbogen Schritt für Schritt Anleitung

Sie können sich nun im Ariba Netzwerk **Registrieren** (2a) oder **Anmelden** (2b, 2c).

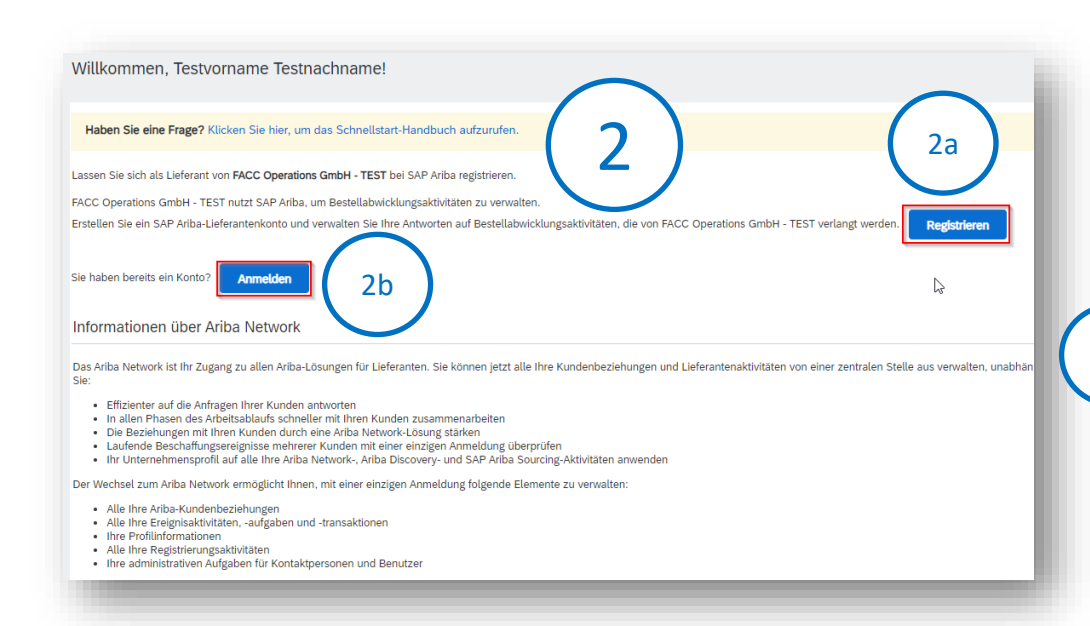

Wenn Ihr Unternehmen neu im Ariba Network ist, klicken Sie auf **"Registrieren"** und folgend Sie der Anleitung im Kapitel **["Registrierung im](#page-68-0) Ariba-[Netzwerk"](#page-68-0)**

Wenn Sie schon einen Zugang zum Ariba-Netzwerk haben, dann klicken Sie "Anmelden".

23.<br>23

2a

2b

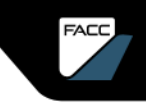

FACC-Registrierungsbogen Schritt für Schritt Anleitung

Sie können sich nun im Ariba Netzwerk anmelden.

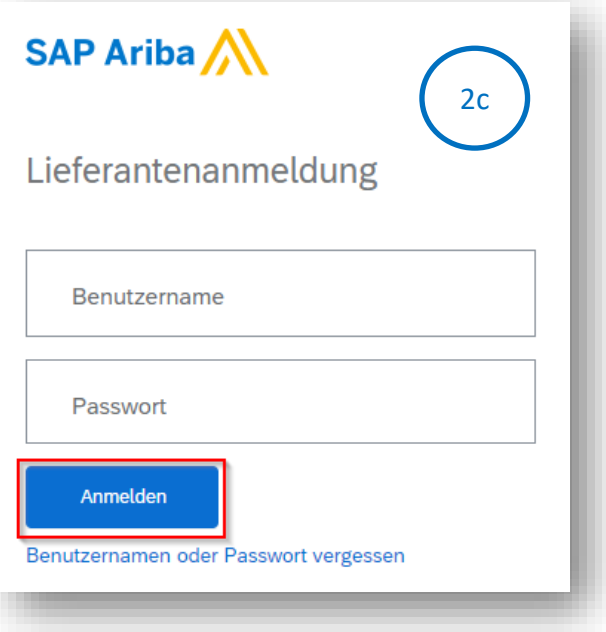

Wenn Sie schon einen mit FACC verknüpften Zugang zum Ariba-Netzwerk haben, dann öffnet sich dieses Dialogfeld.

Geben Sie Benutzernamen und Passwort ein und klicken Sie auf "**Anmelden**".

Nun werden Sie aufgefordert, den Registrierungsbogen als FACC-Lieferant auszufüllen. Nur wenn Sie ein registrierter Lieferant sind, kann FACC über Ariba mit Ihnen kommunizieren und Geschäfte abwickeln.

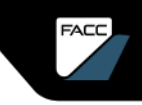

FACC-Registrierungsbogen Schritt für Schritt Anleitung

#### **Finanzielle Informationen**

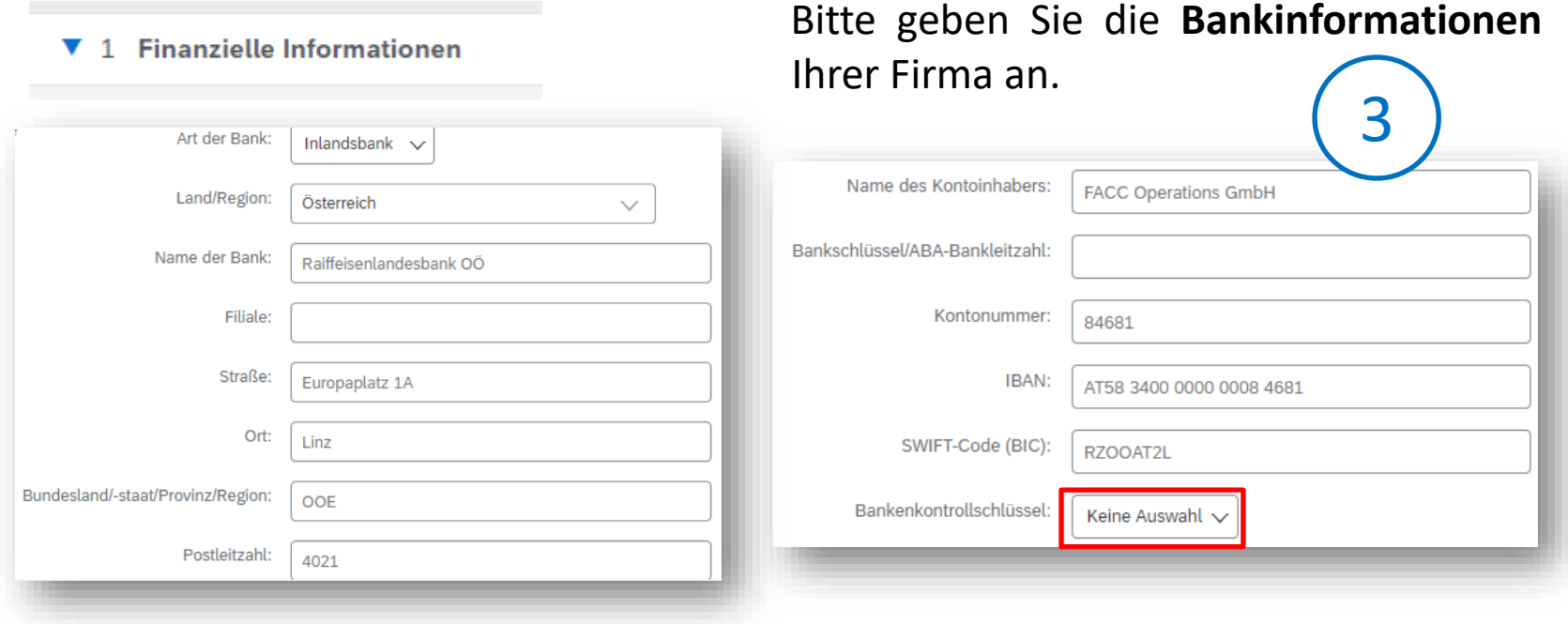

25<br>25

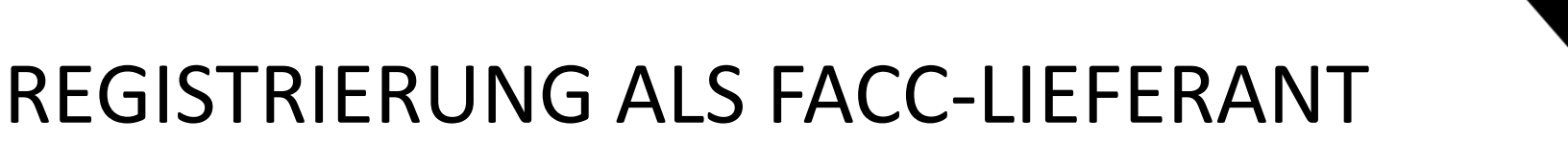

FACC-Registrierungsbogen Schritt für Schritt Anleitung

#### **Finanzielle Informationen**

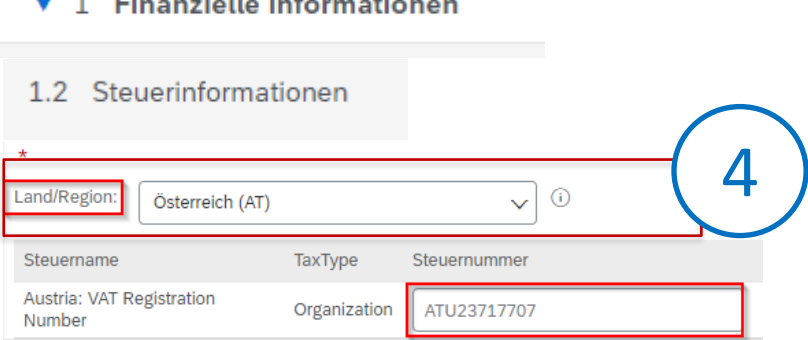

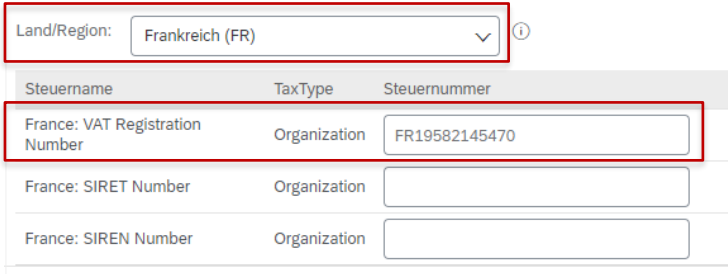

Bitte geben Sie die **Steuerinformationen** Ihrer Firma an. Hier einige Beispiele.

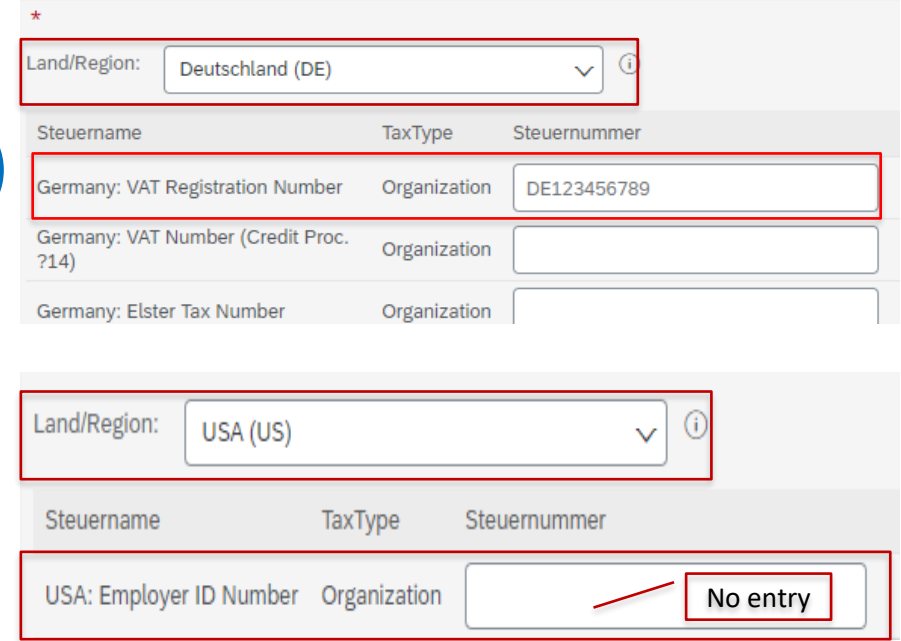

26

FACC-Registrierungsbogen Schritt für Schritt Anleitung

#### **NDA**

#### Bitte geben Sie die Informationen zum Thema **NDA** bekannt.

Wenn Sie an einer Zusammenarbeit interessiert sind, füllen Sie bitte die beiliegende Geheimhaltungsvereinbarung mit aktuellem Datum, Firmennamen + Adresse aus und senden Sie uns 2 signierte Kopien (Initialisierung auf jeder Seite) per Post. Ein von FACC signiertes Original wird im Anschluss an Sie retourniert.

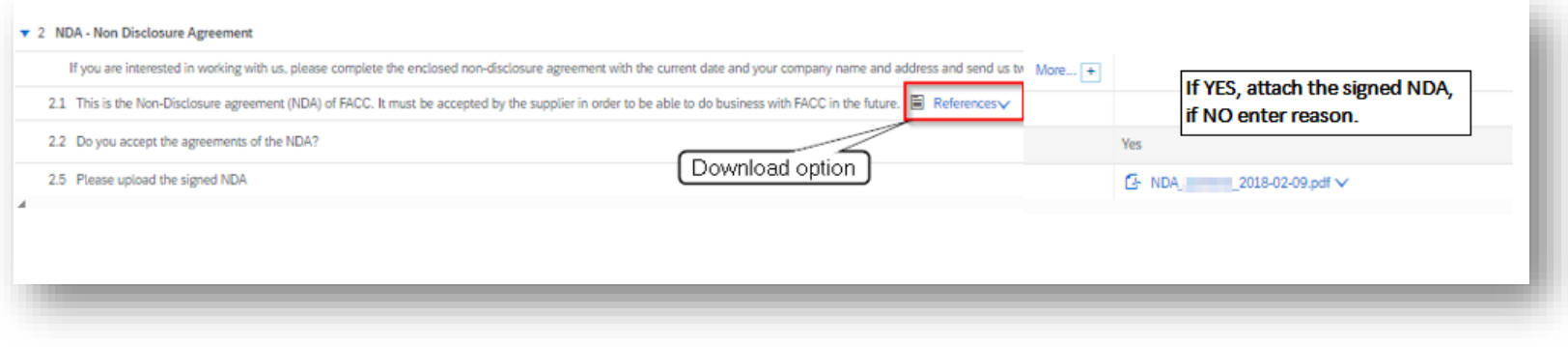

27

5

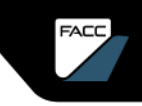

FACC-Registrierungsbogen Schritt für Schritt Anleitung

#### **Entwurf speichern**

Hier können Sie den Registrierungsbogen als **Entwurf speichern** und zu einem späteren Zeitpunkt weiterarbeiten. Dazu verwenden Sie erneut den Link der Registrierungseinladung, melden sich an und machen dort weiter, wo sie aufgehört haben.

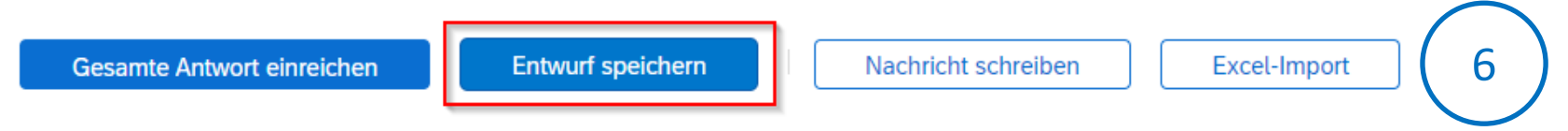

Sie können an den Strategischen Einkäufer von FACC auch eine "Nachricht schreiben" und der gesamte Registrierungsbogen kann auch per Excel-Import ausgefüllt werden. Dazu finden Sie bei Auswahl des Buttons "Excel-Import" entsprechenden Informationen.

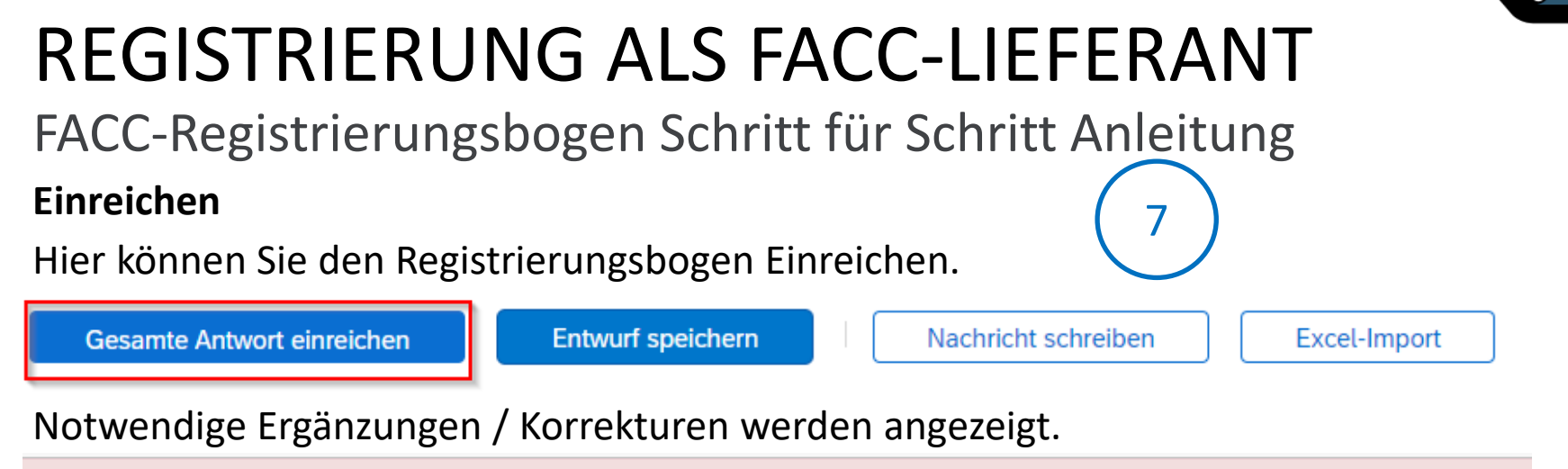

Es gibt 4 Einträge, die entweder vervollständigt oder korrigiert werden müssen, damit Ihre Anforderung abgeschlossen werden kann. Zeigen Sie mit der Maus auf die roten Symbole, um weitere Informationen zu sehen. Mithilfe der Links Weiter und Zurück können Sie zum nächsten bzw. vorigen Fehler wechseln.

Wenn alle Ergänzungen/Änderungen eingearbeitet sind, dann wählen Sie erneut "Gesamte Antwort einreichen". Es erscheint eine entsprechende Nachricht, sofern alle Daten korrekt sind und die Antwort eingereicht werden kann. Nun folgt die Genehmigung durch FACC.

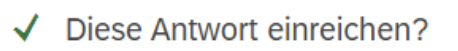

Klicken Sie zum Einreichen auf "OK".

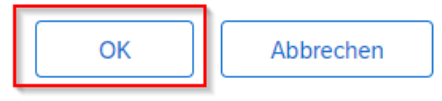

29. I

FACC-Registrierungsbogen Schritt für Schritt Anleitung

#### **Info-Mail und Dashboard**

Nach der Einreichung bekommen Sie eine Info-Mail bzgl. notwendiger Prüfung und Genehmigung durch FACC.

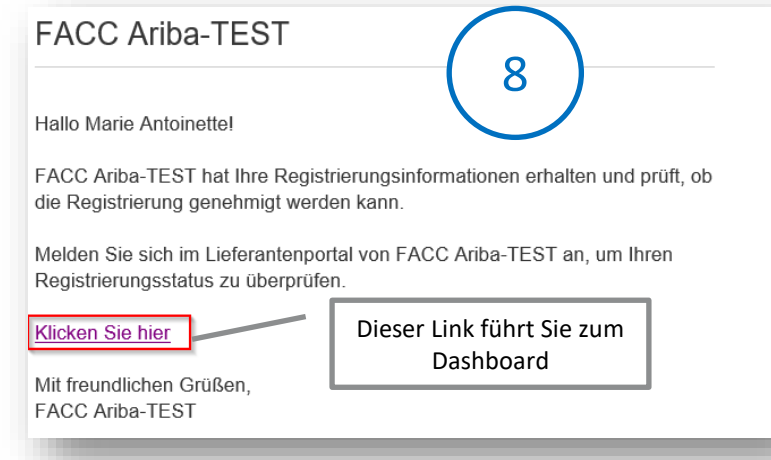

In ihrem FACC Ariba Dashboard sehen Sie den Status der Registrierung und können die Details jederzeit einsehen.

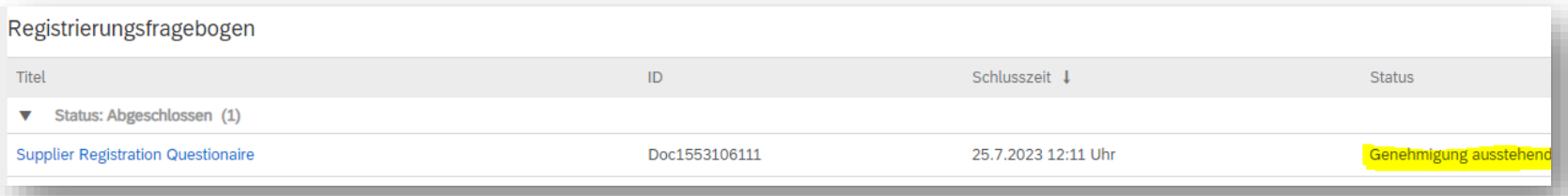

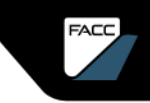

#### FACC-Registrierung

#### **Genehmigung**

Sobald FACC den Registrierungsbogen geprüft und den internen Registrierungsbogen ausgefüllt bzw. abgeschlossen hat, bekommen Sie eine Info-Mail über die erfolgreiche Registrierung.

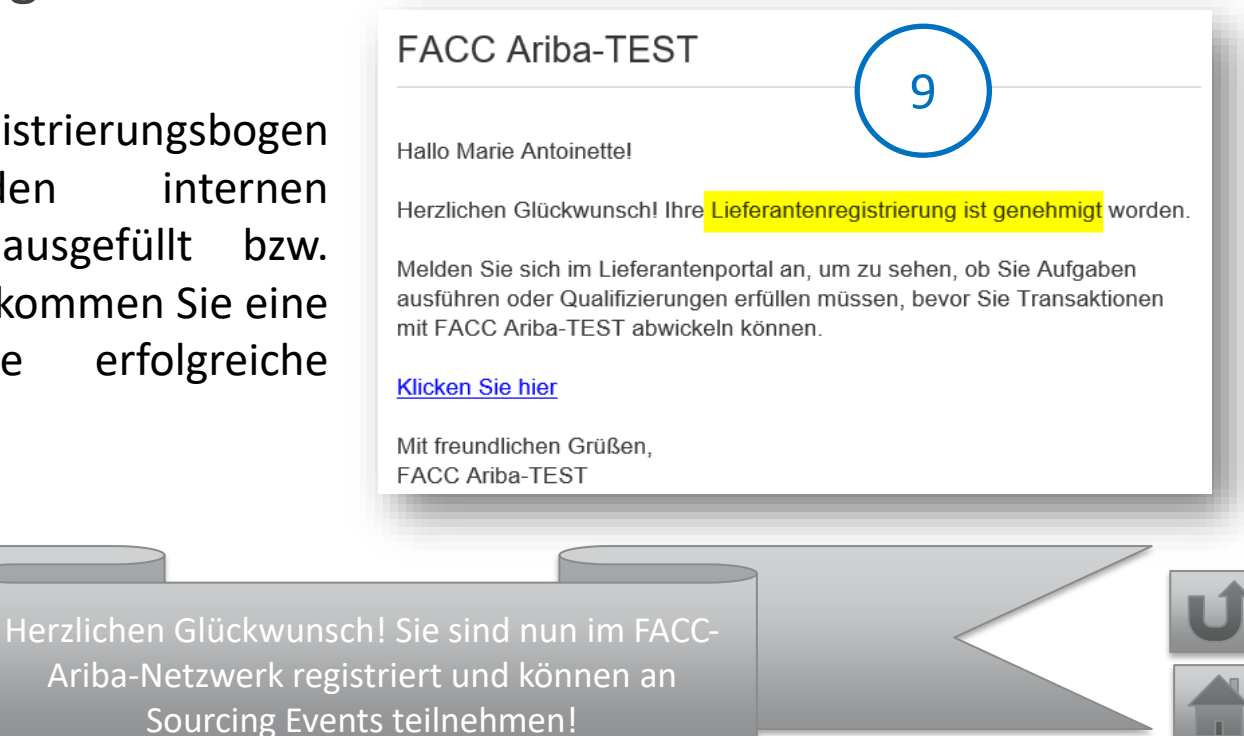

#### <span id="page-31-0"></span>LIEFERANTEN - QUALIFIZIERUNG

FACC AG  $=$  Confidential and or Proprietary

**ORPH** 

**FACC** 

SAP ARIBA SUPPLIER GUIDE

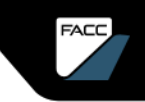

#### <span id="page-32-0"></span>LIEFERANTEN-QUALIFIZIERUNG EINFÜHRUNG

Die Qualifizierung als Lieferant für bestimmte Kombinationen von Warengruppen, Abteilungen und Regionen (optional) findet im Ariba-Netzwerk statt und ist die Voraussetzung für eine Listung als offizieller Lieferant bei FACC. Diese kann im Bedarfsfall auch zeitlich begrenzt werden.

Nur Lieferanten, welche die Qualifikation durchlaufen, werden mit dem FACC ERP System synchronisiert und stehen dann dem operativen Einkauf als offizielle Lieferquelle zur Verfügung.

Mehrfachqualifizierungen für unterschiedliche Kombinationen von Warengruppen, Abteilungen und Regionen (optional) sind möglich und Lieferanten können auch wieder disqualifiziert werden.

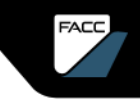

## QUALIFIZIERUNG

#### FACC-Qualifizierungsbogen Schritt für Schritt Anleitung

1

Ihre Qualifizierung wird manuell vom Strategischen Einkäufer bei FACC gestartet.

Fragebogen zur Qualifizierung als Lieferant von FACC Ariba-TEST

Hallol

Testfirma ARIBA DOKU GmbH ist jetzt bei FACC Ariba-TEST als Lieferant registriert, und Sie sind eingeladen worden, mindestens einen Fragebogen auszufüllen, um in den folgenden Kategorien qualifiziert zu werden:

• Prepreg, Adhesive films in

**FACC Ariba-TEST** 

Kategorien, für die sie qualifiziert werden.

Klicken Sie hier, um den Fragebogen auszufüllen.

Sie bekommen von FACC eine E-Mail zur Qualifzierung

Folgen Sie dem Link mit "Klicken Sie hier"

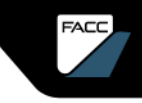

## QUALIFIZIERUNG

FACC-Qualifizierungsbogen Schritt für Schritt Anleitung

Sie können sich nun im Ariba Netzwerk **Registrieren** (2a) oder **Anmelden** (2b, 2c).

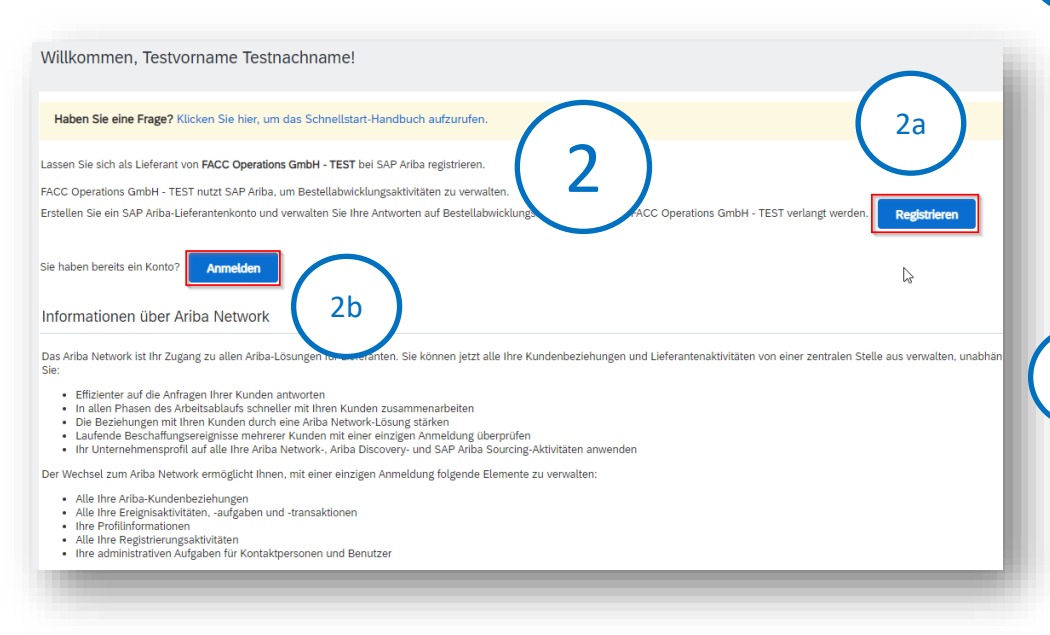

Wenn Ihr Unternehmen neu im Ariba Network ist, klicken Sie auf **"Registrieren"** und folgend Sie der Anleitung im Kapitel **["Registrierung im](#page-68-0) Ariba-[Netzwerk"](#page-68-0)**

Wenn Sie schon einen Zugang zum Ariba-Netzwerk haben, dann klicken Sie "Anmelden".

2a

2b

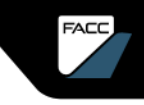

# QUALIFIZIERUNG

FACC-Qualifizierungsbogen Schritt für Schritt Anleitung

Sie können sich nun im Ariba Netzwerk **Anmelden**.

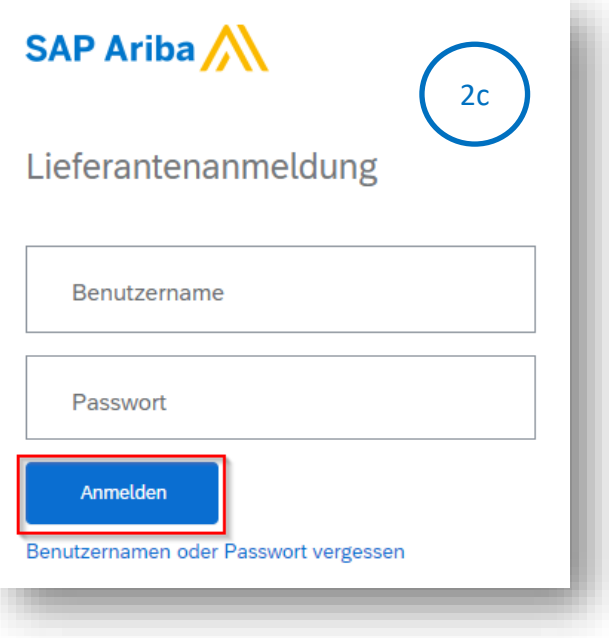

Wenn Sie schon einen mit FACC verknüpften Zugang zum Ariba-Netzwerk haben, dann öffnet sich dieses Dialogfeld.

Geben Sie Benutzernamen und Passwort ein und klicken Sie auf "**Anmelden**".

Nun werden Sie aufgefordert, den Qualifizierungsbogen auszufüllen.
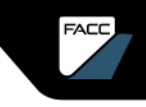

FACC-Qualifizierungsbogen Schritt für Schritt Anleitung

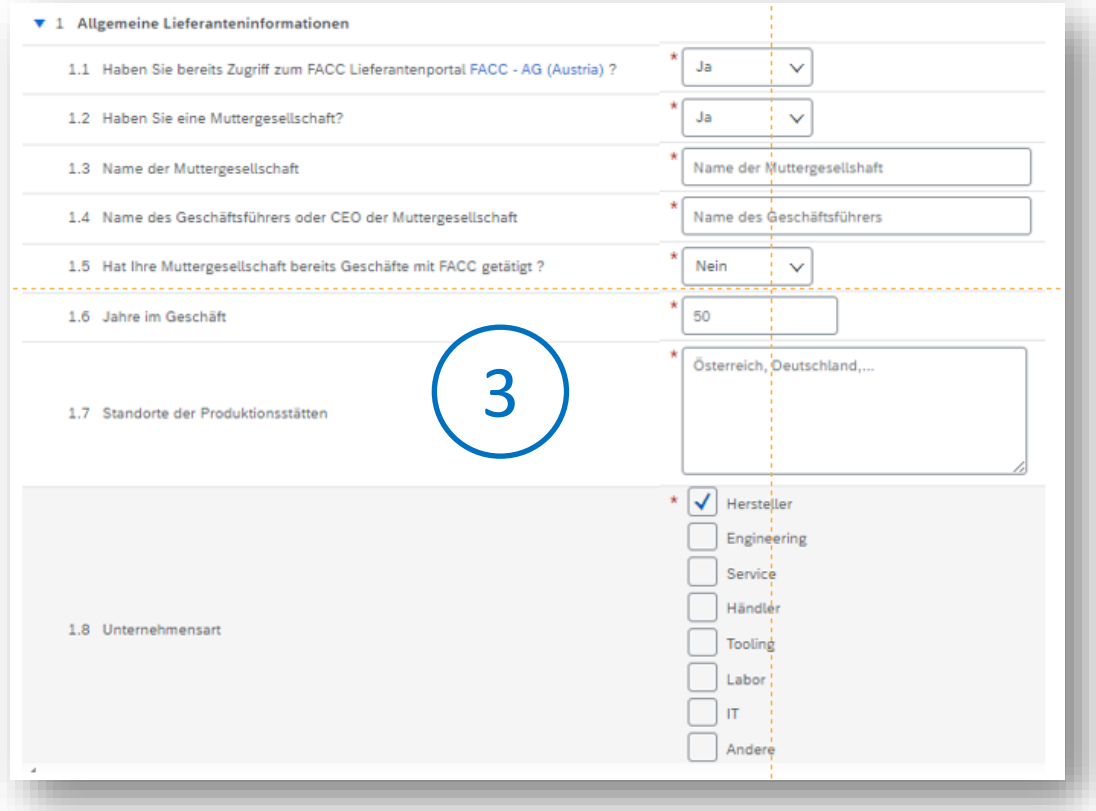

Bitte geben Sie die **Allgemeinen Lieferanteninformationen** Ihrer Firma an.

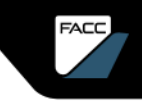

### FACC-Qualifizierungsbogen Schritt für Schritt Anleitung

Bitte geben Sie die Informationen zum Thema **Mitarbeiter in Ihrer Unternehmung** an.

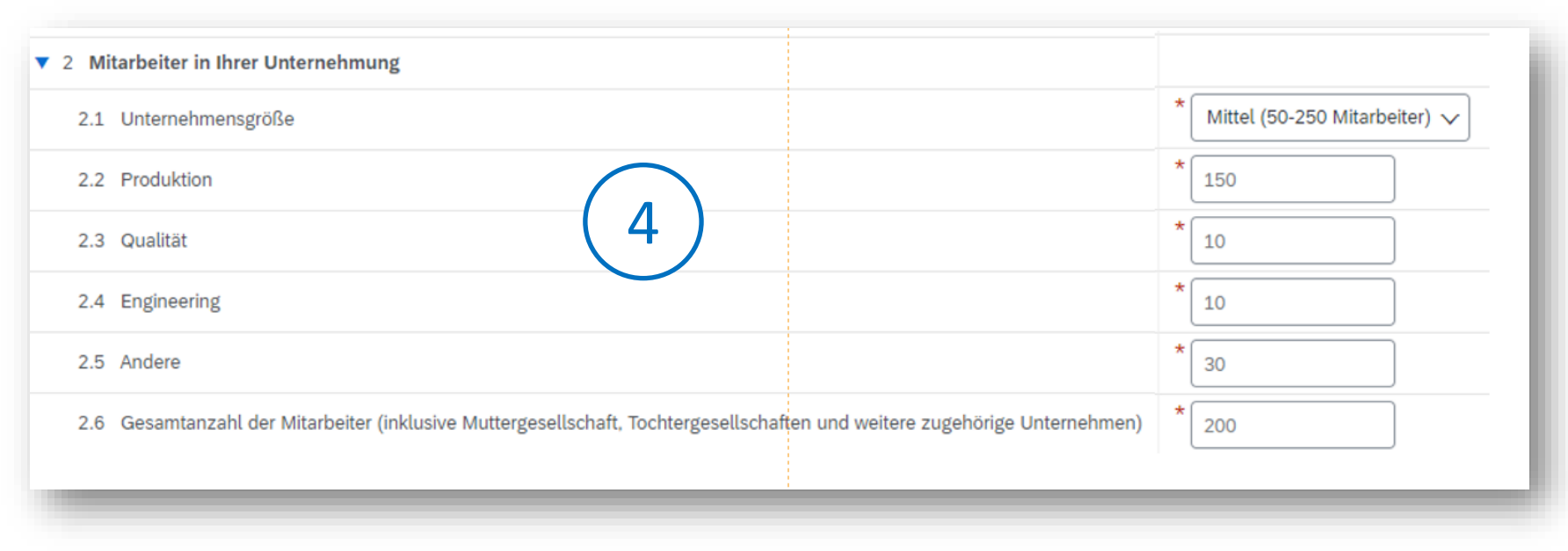

FACC AG – Confidential and/or Proprietary

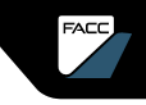

### FACC-Qualifizierungsbogen Schritt für Schritt Anleitung

#### Bitte geben Sie Ihre **Finanzinformationen** an.

- $\blacktriangledown$  3 Finanzinformationen  $\blacktriangledown$  3.1 Umsatz 3.1.1 Letztes Geschäftsjahr 3.1.2 Vorjahr  $\blacktriangledown$  3.2 EBIT 3.2.1 Letztes Geschäftsjahr 3.2.2 Vorjahr  $\blacktriangledown$  3.3 Zinsaufwand 3.3.1 Letztes Geschäftsjahr 3.3.2 Vorjahr
- ▼ 3.4 Ergebnis vor Steuern 3.4.1 Letztes Geschäftsjahr 3.4.2 Voriahr  $\blacktriangledown$  3.5 Nettoergebnis 3.5.1 Letztes Geschäftsjahr 3.5.2 Vorjahr  $\blacktriangledown$  3.6 Eigenkapitalquote 3.6.1 Letztes Geschäftsjahr 3.6.2 Vorjahr  $\blacktriangledown$  3.7 Gesamtes Eigenkapital
	- 3.7.1 Letztes Geschäftsjahr

3.7.2 Vorjahr

Werte in USD bitte ohne Punkt, Komma oder Leerzeichen eintragen.

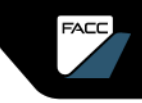

### FACC-Qualifizierungsbogen Schritt für Schritt Anleitung

Bitte informieren Sie uns über Ihren **Business Mix**.

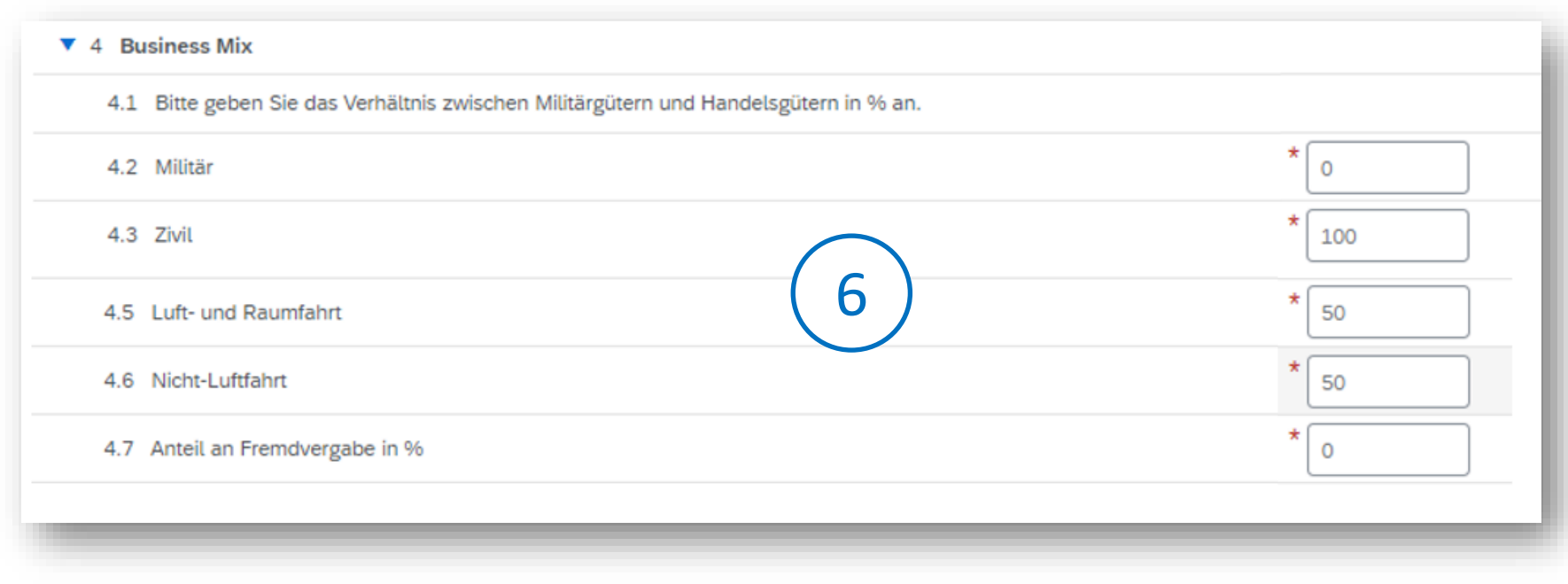

FACC AG – Confidential and/or Proprietary

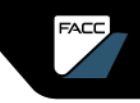

FACC-Qualifizierungsbogen Schritt für Schritt Anleitung

**Allgemeine Qualitätsanforderungen für Lieferanten**

Bitte prüfen Sie die "**Quality Requirments for Suppliers FQS 05 008 02"** (Download möglich) und geben Ihr Einverständnis.

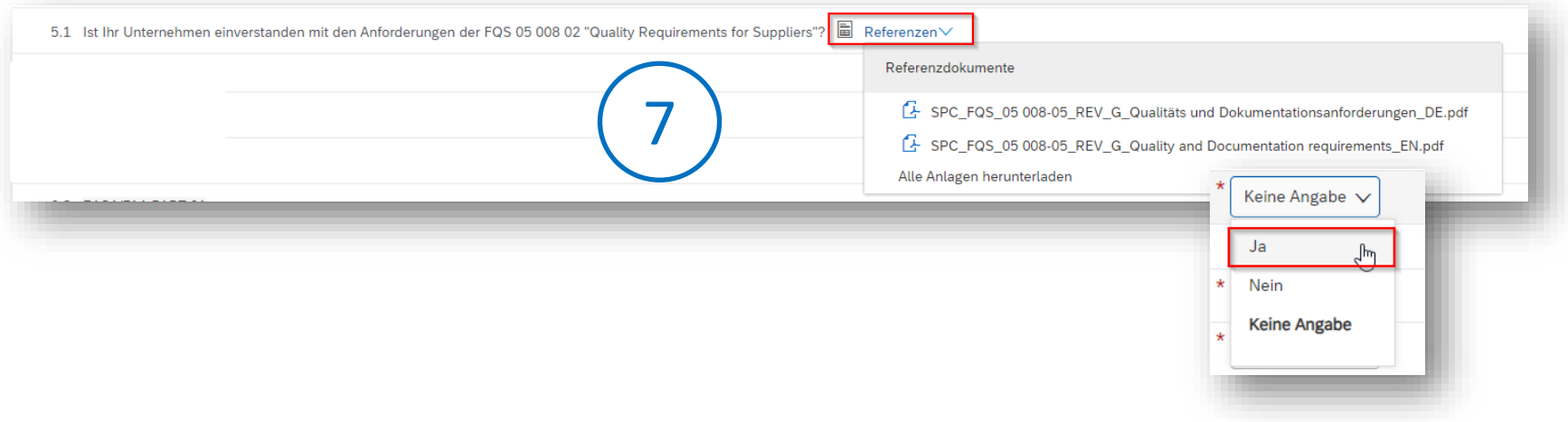

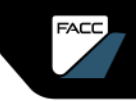

FACC-Qualifizierungsbogen Schritt für Schritt Anleitung

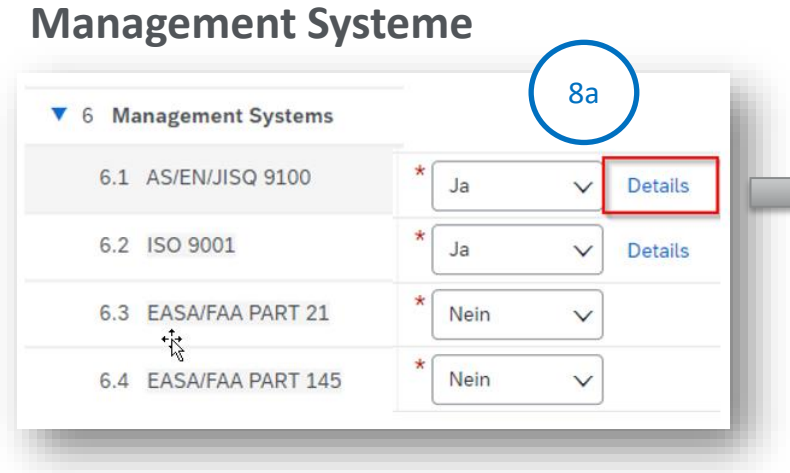

Bitte geben Sie ihre Management-Systeme an und hinterlegen Sie das jeweilige Zertifikat unter Details.

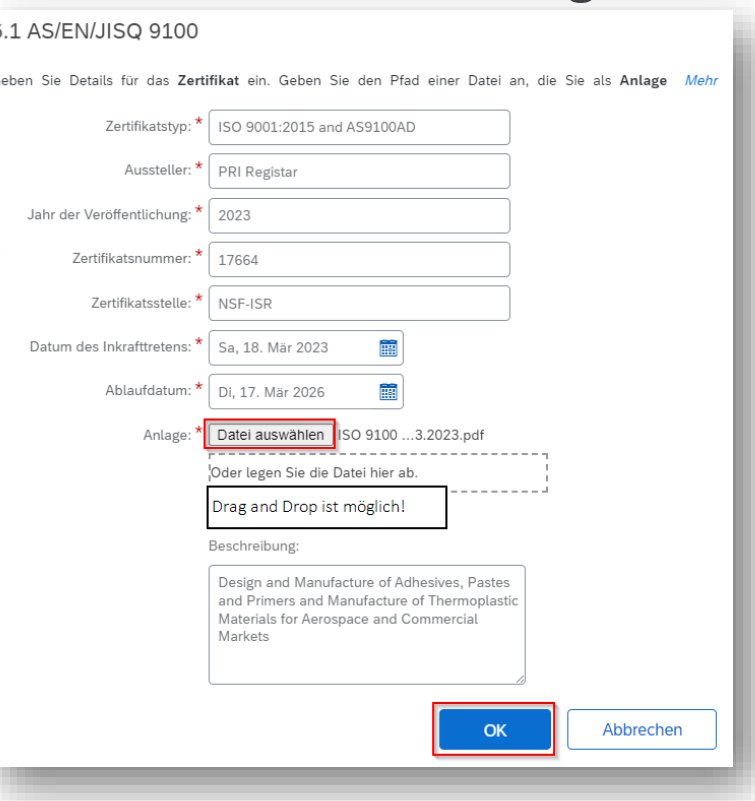

SAP ARIBA SUPPLIER GUIDE

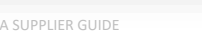

43.

# QUALIFIZIERUNG

FACC-Qualifizierungsbogen Schritt für Schritt Anleitung

#### **Andere Zertifikate**

Weitere Zertifikate können unter "Andere **Zertifikate hinzufügen**" ergänzt und mit "Speichern" übernommen werden.

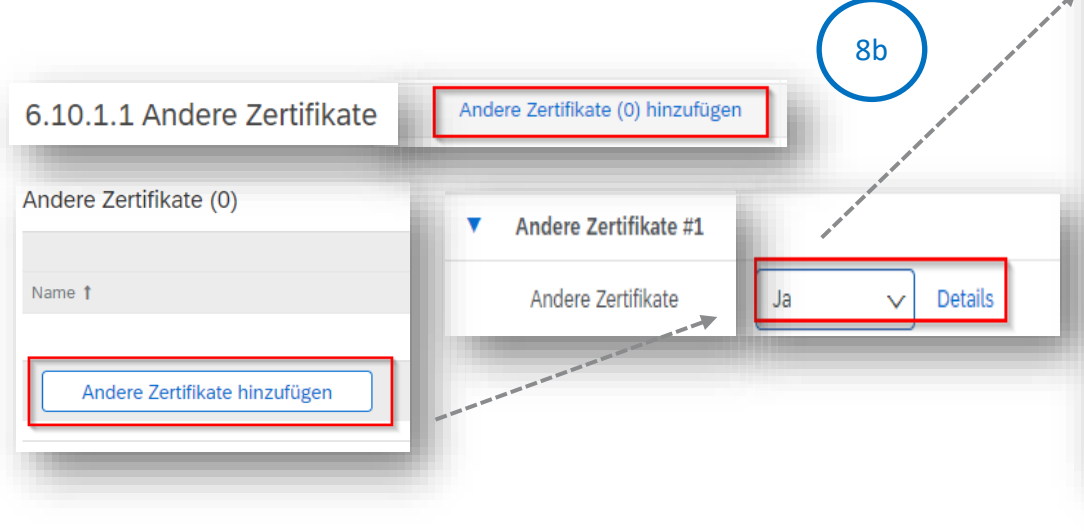

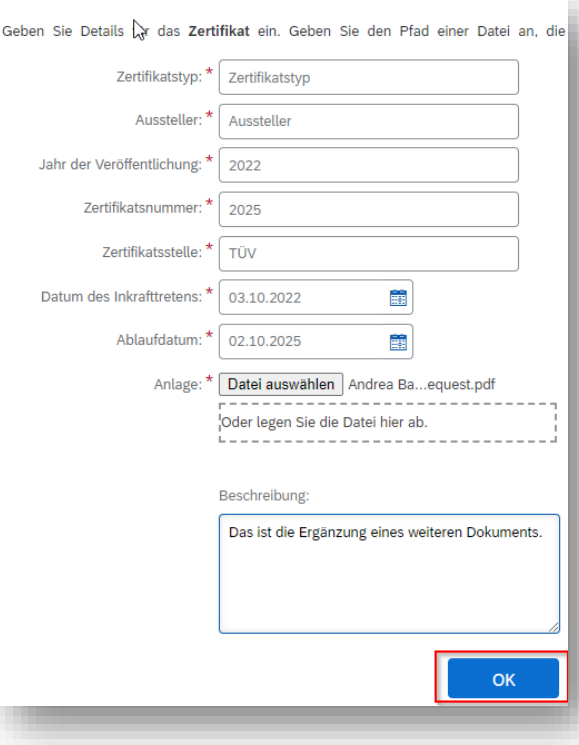

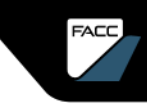

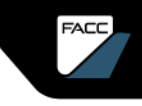

FACC-Qualifizierungsbogen Schritt für Schritt Anleitung

#### **Software – Programmierung – IT Sicherheit**

Bitte geben Sie die Informationen zu den Themen **Software – Programmierung – IT Sicherheit** bekannt.

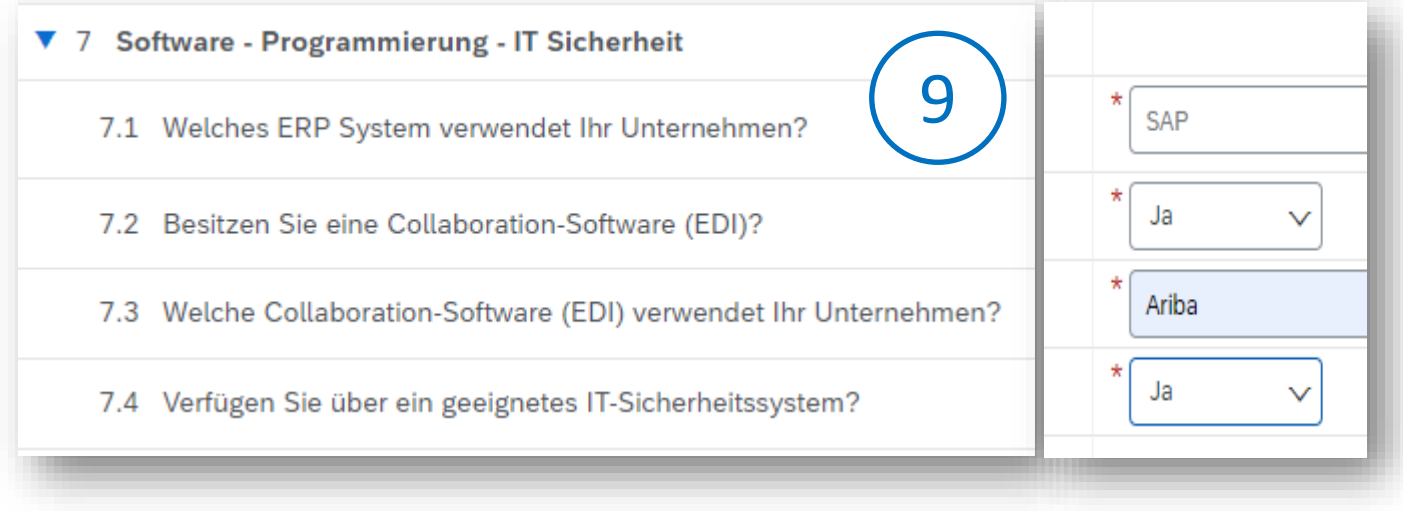

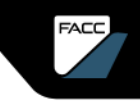

FACC-Qualifizierungsbogen Schritt für Schritt Anleitung

#### **Envorinmental Social Governance ESG, Soziale Umweltpolitik**

Bitte geben Sie die Informationen zum Thema **Unternehmensmanagement** bekannt.

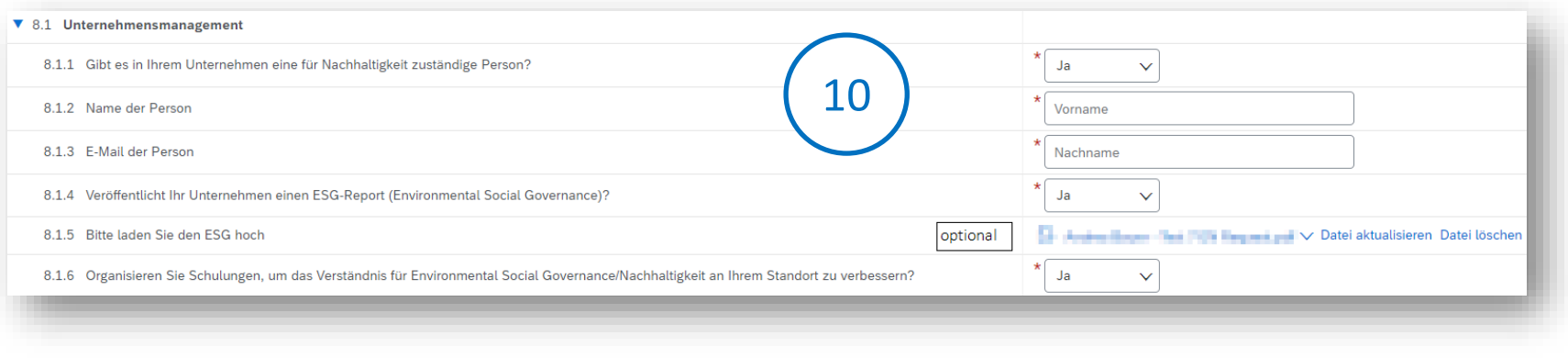

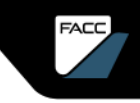

### FACC-Qualifizierungsbogen Schritt für Schritt Anleitung

#### **Envorinmental Social Governance ESG, Soziale Umweltpolitik**

Bitte geben Sie die Informationen zum Thema **Faire Arbeitsbedingungen** bekannt.

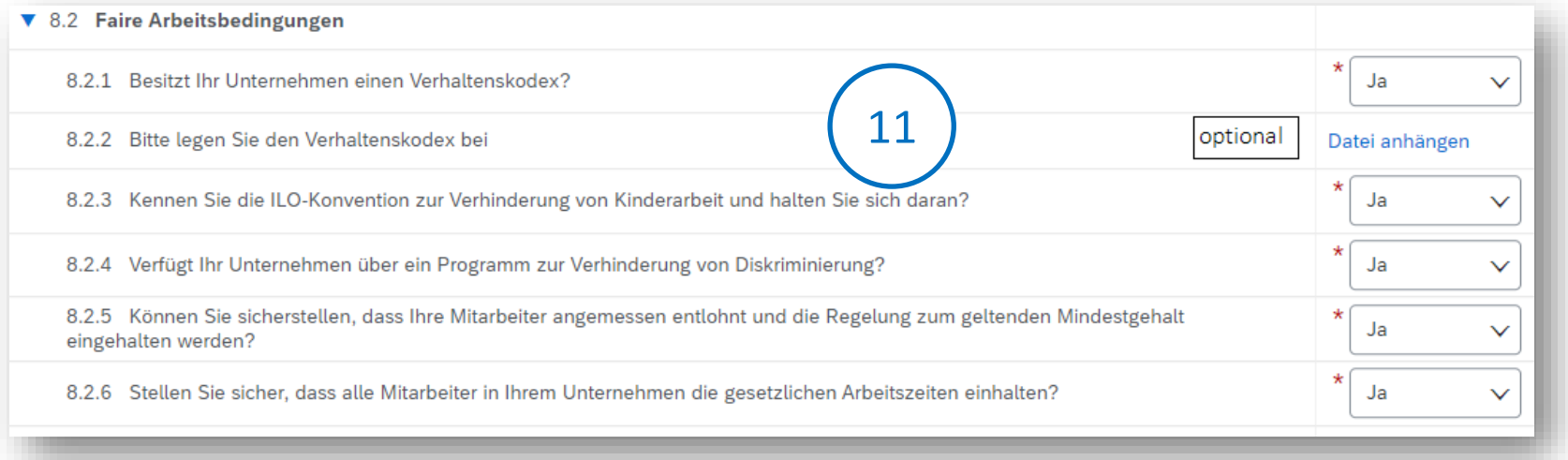

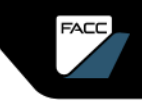

### FACC-Qualifizierungsbogen Schritt für Schritt Anleitung

#### **Envorinmental Social Governance ESG, Soziale Umweltpolitik**

Bitte geben Sie die Informationen zum Thema **Compliance und Geschäftsethik** bekannt.

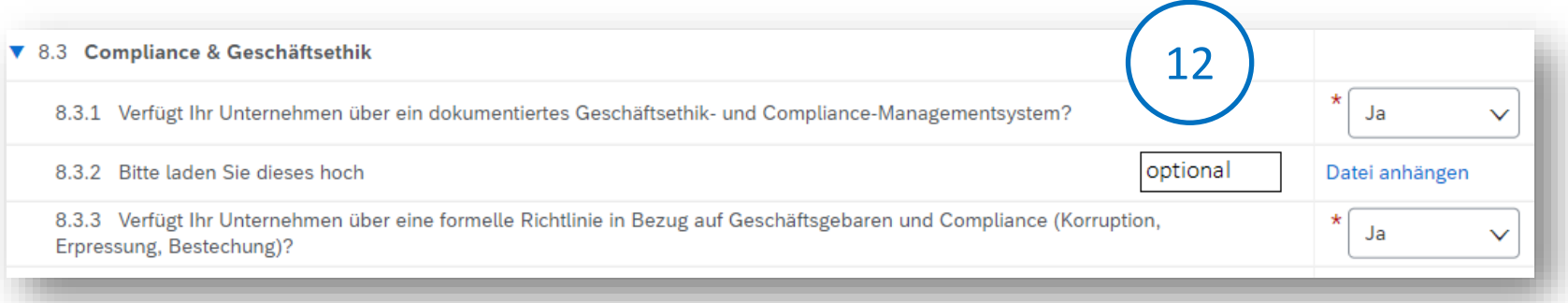

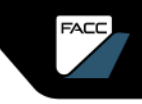

FACC-Qualifizierungsbogen Schritt für Schritt Anleitung

#### **Envorinmental Social Governance ESG, Soziale Umweltpolitik**

Bitte geben Sie die Informationen zum Thema **Sicherheit und Gesundheitsschutz** bekannt.

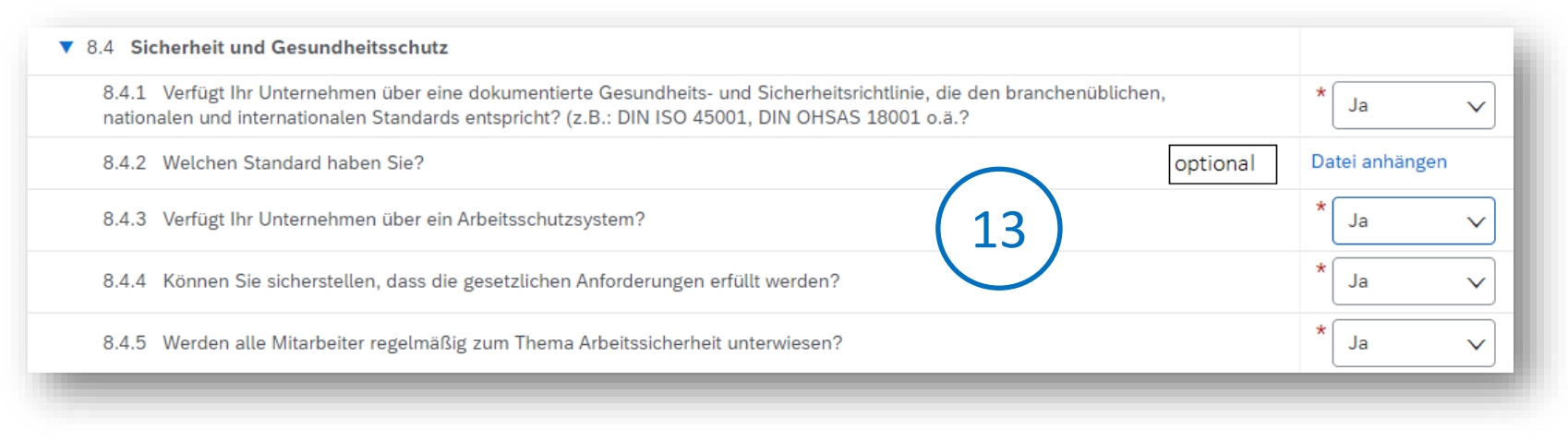

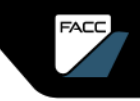

#### FACC-Qualifizierungsbogen Schritt für Schritt Anleitung

#### **Envorinmental Social Governance ESG, Soziale Umweltpolitik**

Bitte geben Sie die Informationen zum Thema **Korruption** bekannt.

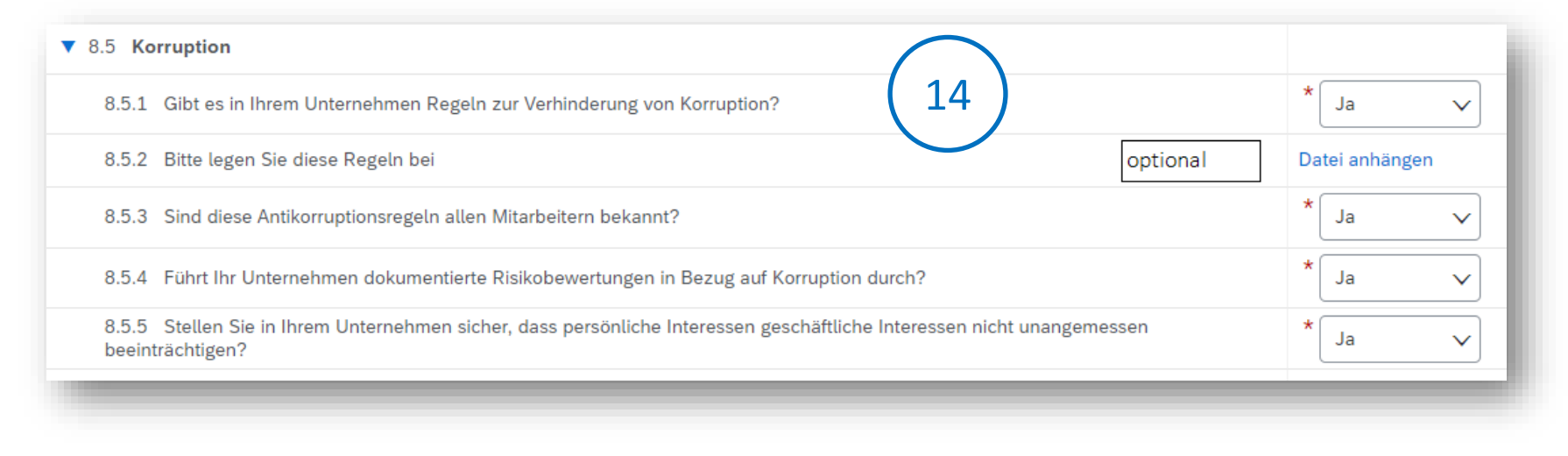

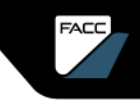

### FACC-Qualifizierungsbogen Schritt für Schritt Anleitung

#### **Envorinmental Social Governance ESG, Soziale Umweltpolitik**

Bitte geben Sie die Informationen zum Thema **Einhaltung des Kartellrechts** bekannt.

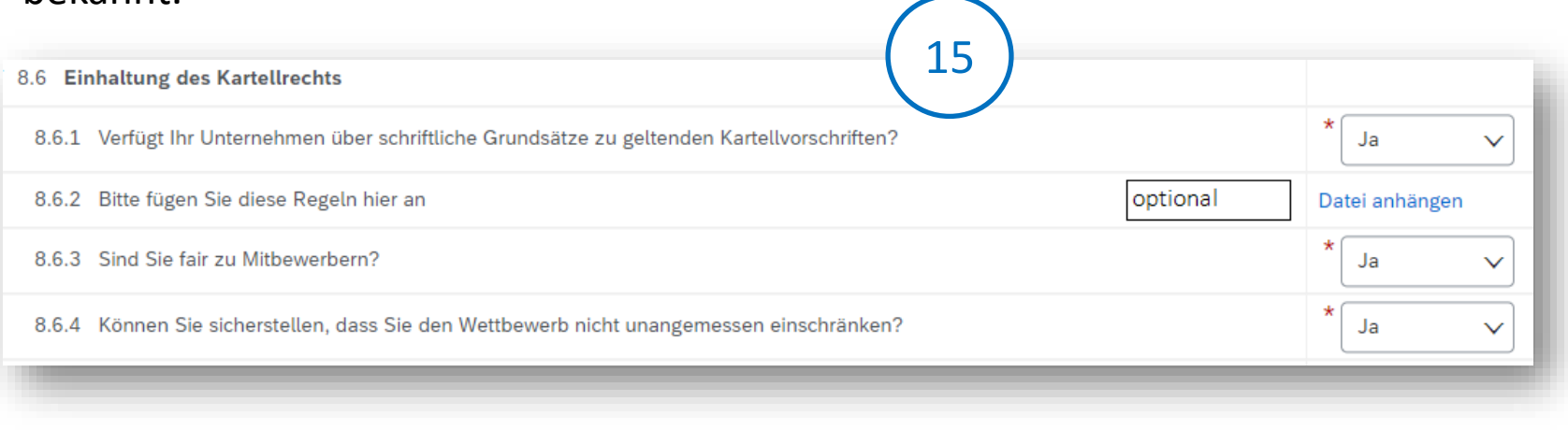

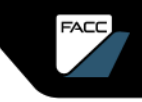

FACC-Qualifizierungsbogen Schritt für Schritt Anleitung

#### **Envorinmental Social Governance ESG, Soziale Umweltpolitik**

#### Bitte geben Sie die Informationen zum Thema **Export Kontrolle** bekannt.

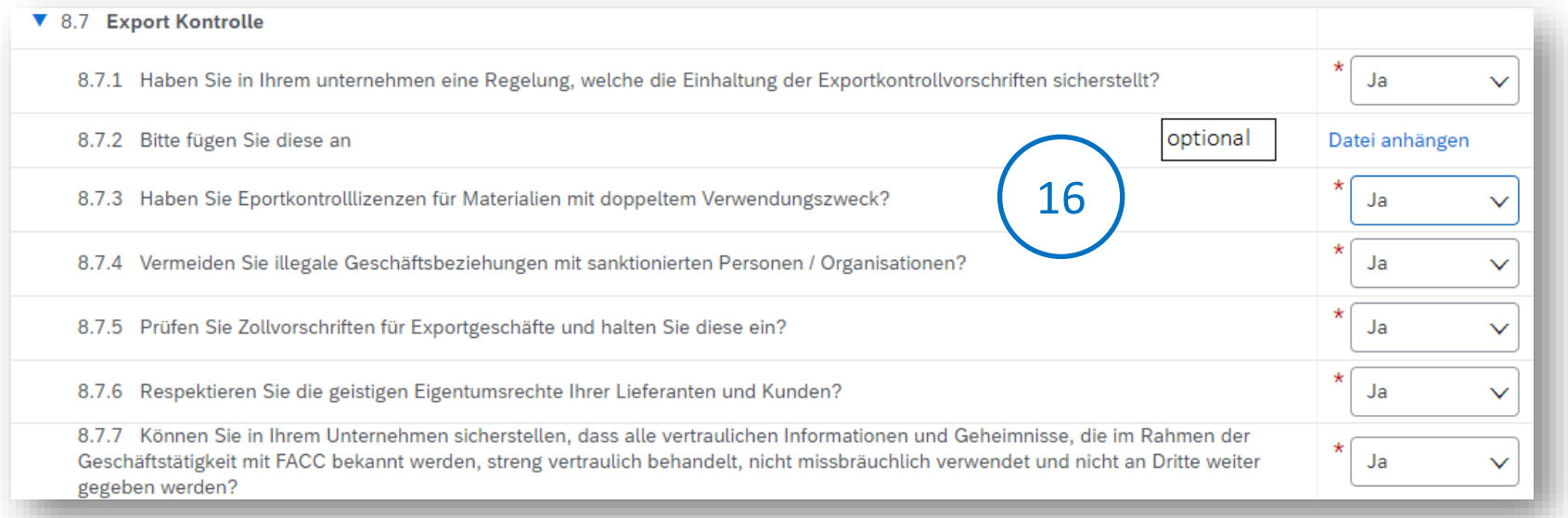

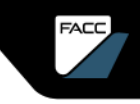

### FACC-Qualifizierungsbogen Schritt für Schritt Anleitung

#### **Envorinmental Social Governance ESG, Soziale Umweltpolitik**

Bitte geben Sie die Informationen zu den Themen **Lieferantenmanagement** und **Umweltverträglichkeit** bekannt.

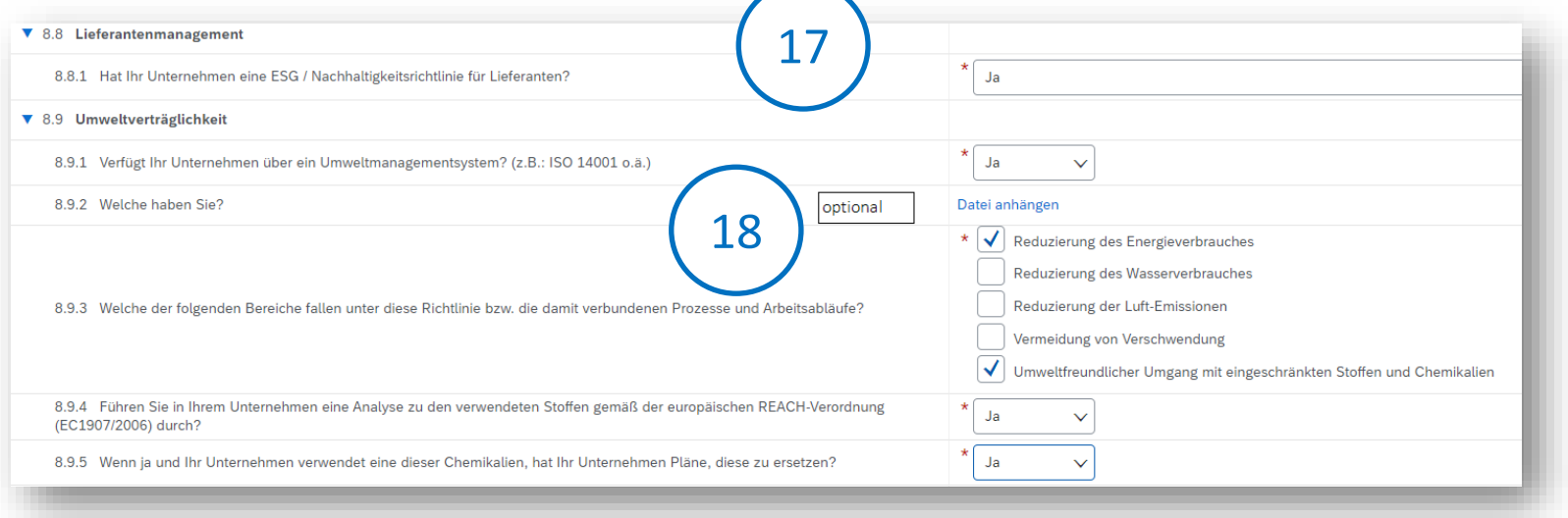

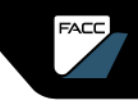

#### FACC-Qualifizierungsbogen Schritt für Schritt Anleitung

#### **Zusätzliche Informationen - Genehmigungen**

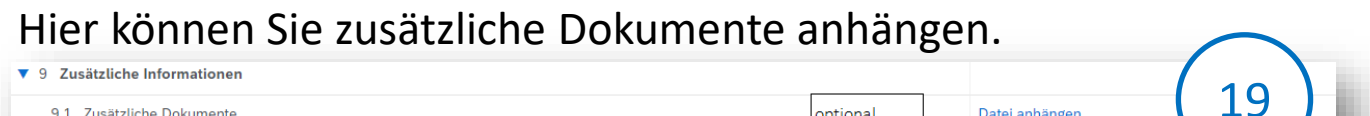

9.1 Zusätzliche Dokumente

#### Bitte geben Sie die Informationen zu den Thema **Genehmigungen** bekannt.

optional

Datei anhängen

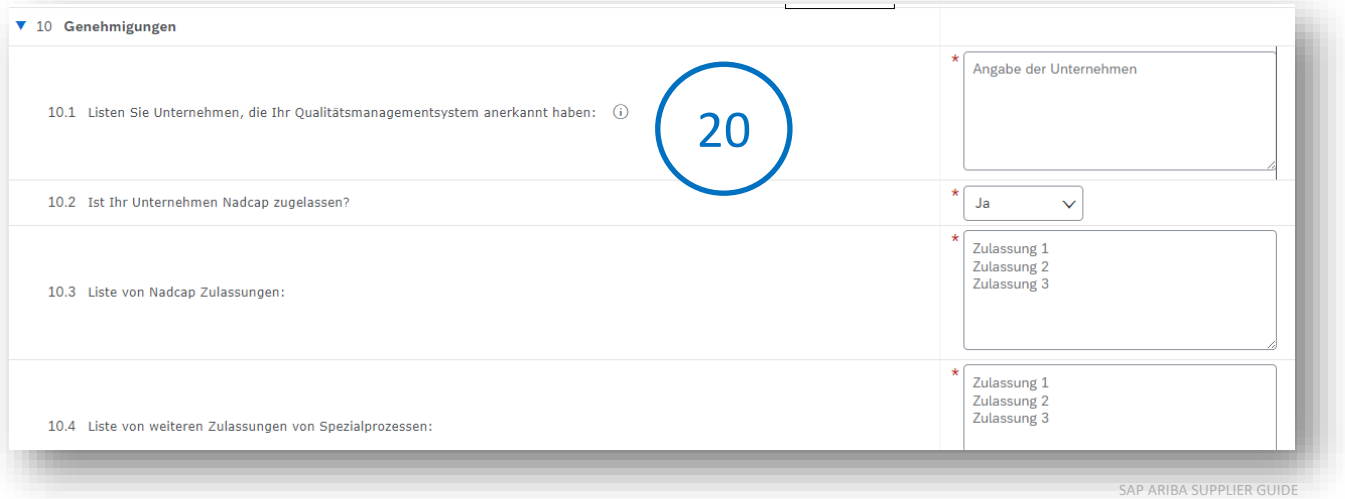

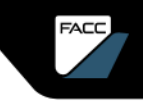

FACC-Qualifizierungsbogen Schritt für Schritt Anleitung

#### **Entwurf speichern**

Hier können Sie den Qualifizierungsbogen als **Entwurf speichern** und zu einem späteren Zeitpunkt weiterarbeiten. Dazu verwenden Sie erneut den Link der Qualifizierungseinladung, melden sich an und machen dort weiter, wo sie aufgehört haben.

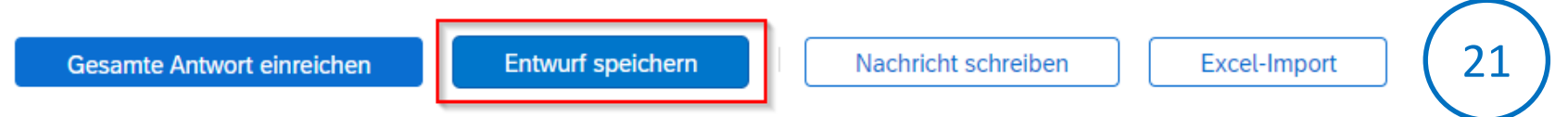

Sie können an den Strategischen Einkäufer von FACC auch eine "Nachricht schreiben" und der gesamte Qualifizierungsbogen kann auch per Excel-Import ausgefüllt werden. Dazu finden Sie bei Auswahl des Bottens "Excel-Import" entsprechenden Informationen.

FACC-Qualifizierungsbogen Schritt für Schritt Anleitung

#### **Einreichen**

Hier können Sie den Qualifizierungsbogen Einreichen.

#### Notwendige Ergänzungen / Korrekturen werden angezeigt.

Es gibt 4 Einträge, die entweder vervollständigt oder korrigiert werden müssen, damit Ihre Anforderung abgeschlossen werden kann. Zeigen Sie mit der Maus auf die roten Symbole, um weitere Informationen zu sehen. Mithilfe der Links Weiter und Zurück können Sie zum nächsten bzw. vorigen Fehler wechseln.

Wenn alle Ergänzungen/Änderungen eingearbeitet sind, dann wählen Sie erneut "Gesamte Antwort einreichen". Es erscheint eine entsprechende Nachricht, sofern alle Daten korrekt sind und die Antwort eingereicht werden kann. Nun folgt die Genehmigung durch FACC.

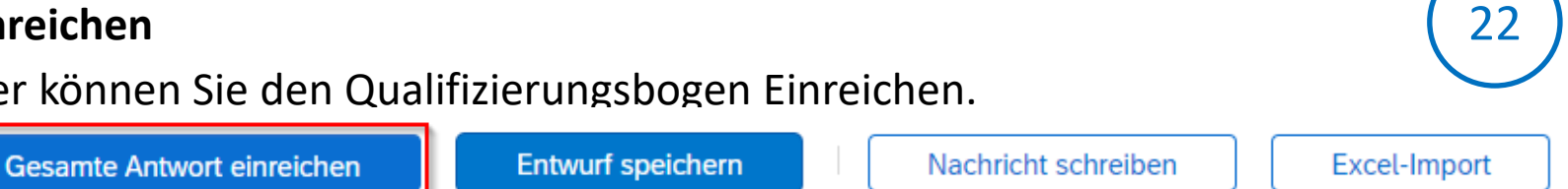

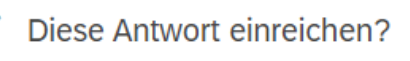

Klicken Sie zum Einreichen auf "OK".

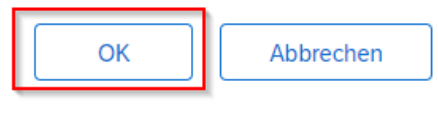

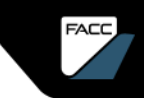

#### SAP ARIBA SUPPLIER GUIDE

23

# QUALIFIZIERUNG

FACC-Qualifizierungsbogen Schritt für Schritt Anleitung

#### **Dashboard**

Nach der Einreichung können Sie erneut in den Link der Qualifizierungs-Einladung einsteigen. In ihrem FACC Ariba Dashboard sehen Sie den Status der Qualifizierung und können die Details (mit Auswahl des Fragebogens) jederzeit einsehen.

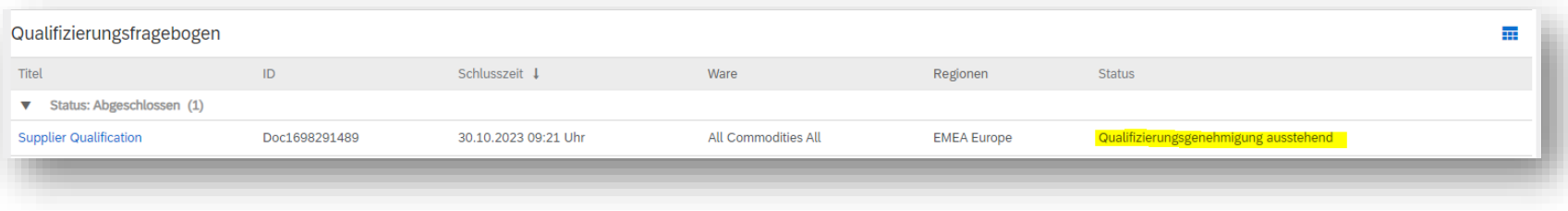

#### FACC-Qualifizierung

#### **Genehmigung**

Sobald FACC den externen Qualifizierungsfragebogen geprüft und den internen Fragebogen ausgefüllt bzw. abgeschlossen hat, bekommen Sie eine Info-Mail über die erfolgreiche Qualifizierung.

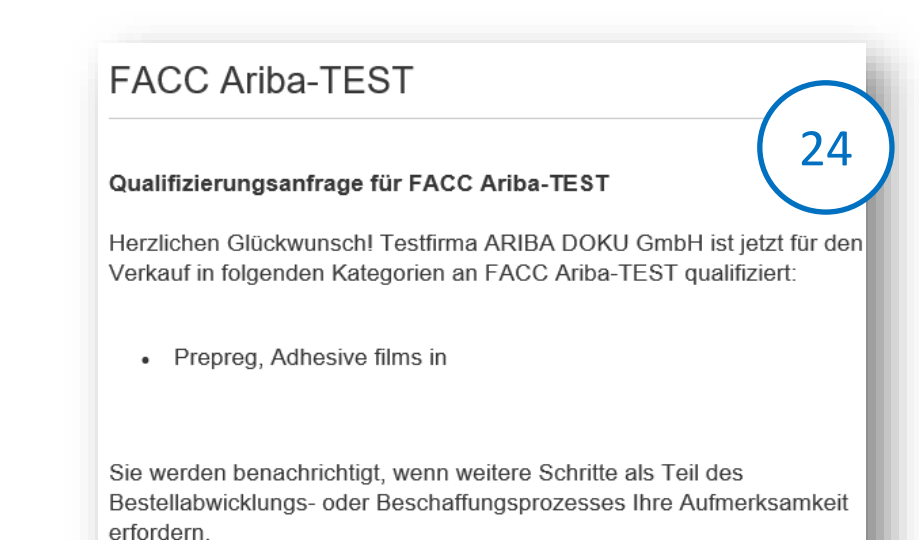

Herzlichen Glückwunsch! Sie sind nun im FACC-Ariba-Netzwerk qualifiziert und können somit auch im FACC ERP System als Lieferant gelistet werden sowie Zuschläge auf Angebote erhalten.

FACC-Qualifizierung Abgelehnt

Wird eine Qualifizierung von FACC abgelehnt, dann erhalten Sie eine Absage-Mail.

#### **FACC Ariba-TEST**

#### Qualifizierungsanfrage für FACC Ariba-TEST ist abgelehnt worden

FACC Ariba-TEST hat die Antworten überprüft, die Bauer Gmbh - Test 8 im Fragebogen für die Lieferantengualifizierung gegeben hat, und beschlossen, Bauer Gmbh - Test 8 zum jetzigen Zeitpunkt nicht für folgende Kategorien zu qualifizieren:

• 3D print in All

Wird diese Qualifizierung erneut von FACC gestartet, dann können Sie die Original-Antwort überarbeiten und an FACC übermitteln. Fordert der Lieferant weitere Informationen ein, dann erscheint die gleiche Eingabemaske.

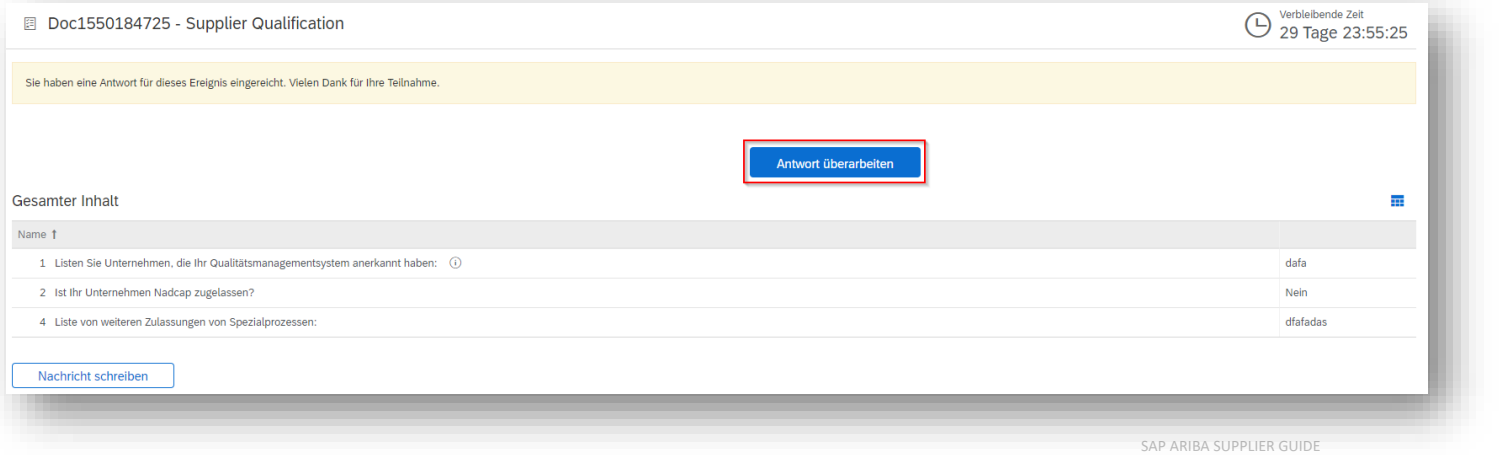

FACC AG – Confidential and/or Proprietary

**FACC** 

SAP ARIBA NIPPLIER GUIDE

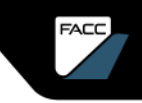

### ZERTIFIKATE MODUL-FRAGEBOGEN EINFÜHRUNG

Außerhalb dem Lebenszyklusprozesses gibt es die Möglichkeit über modulare Fragebögen Informationen zu übermitteln bzw. einzuholen. Diese basieren auf individuell anpassbaren Templates, die von FACC erstellt werden.

Eine besondere Art und Unterform der modularen Fragebögen sind die Zertifikate. Über eine Zertifikatsanfrage können Sie Zertifikate hochladen und alle relevanten Informationen (wie z.B. Zertifikatname, Ablaufdatum, Ausstelldatum, Aussteller, …) übermitteln.

Sobald ein Zertifikat abläuft, welches Sie über einen modularen Fragebogen hochgeladen haben, bekommen Sie automatisch eine Info-Mail zum Aktualisieren.

### Schritt für Schritt Anleitung

Die Zertifikatsanfrage wird manuell vom Strategischen Einkäufer bei FACC gestartet.

1

#### **FACC Ariba-TEST**

Hallo Marie Antoinette.

FACC Ariba-TEST hat Sie eingeladen, einen Fragebogen auszufüllen. Dies ist erforderlich, damit Testfirma ARIBA DOKU GmbH Geschäftstransaktionen mit FACC Ariba-TEST abwickeln kann

Fragebogenübersicht Fragebogenname: Abgelaufenes ISO 14001 Zertifikat Antwort erbeten bis zum: So, 13. Aug 2023 Anmerkungen zur Anforderung aktualisieren:

#### Fragebogen einreichen

Mit freundlichen Grüßen

Ihr SAP-Ariba-Team

Sie bekommen von FACC eine E-Mail bzgl. Zertifikatsanfrage

Folgen Sie dem Link mit "Fragebogen einreichen"

Schritt für Schritt Anleitung

Melden Sie sich in Ihrem Account an 2

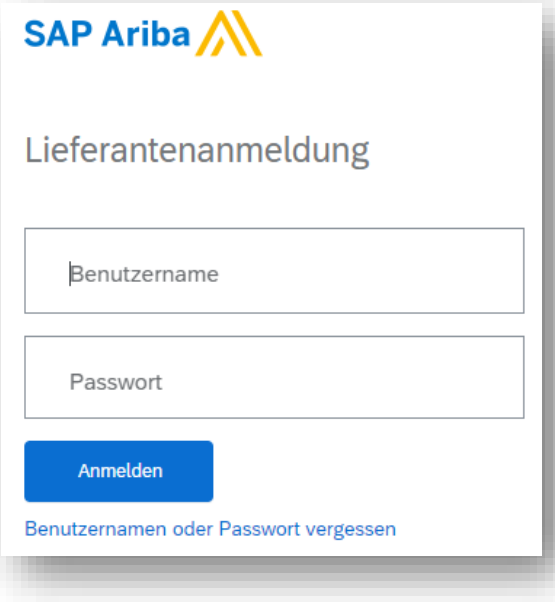

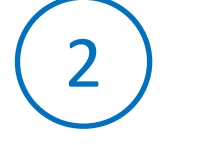

Wenn Sie schon einen mit FACC verknüpften Zugang zum Ariba-Netzwerk haben, dann öffnet sich dieses Dialogfeld . Geben Sie Benutzernamen und Passwort ein

und klicken Sie auf "Anmelden".

Wenn Sie noch nicht registriert sind, dann folgend Sie den Anweisungen im Kapitel ["Registrierung](#page-68-0) im Ariba-Netzwerk".

#### Schritt für Schritt Anleitung Zertifikatsanfrage bearbeiten/einreichen 3图 Doc1574580447 - Abgelaufenes ISO 14001 Zertifikat **Gesamter Inhalt** Name <sup>t</sup> 1 ISO 14001 Zertifikat (i) **Details** (\*) gibt ein Pflichtfeld an **Gesamte Antwort einreichen** Entwurf speichern Nachricht schreiben

 $J$  lhre

Wählen Sie "Ja" aus, geben die Details ein und bestätigen mit "OK", anschließend "Gesamte Antwort einreichen"

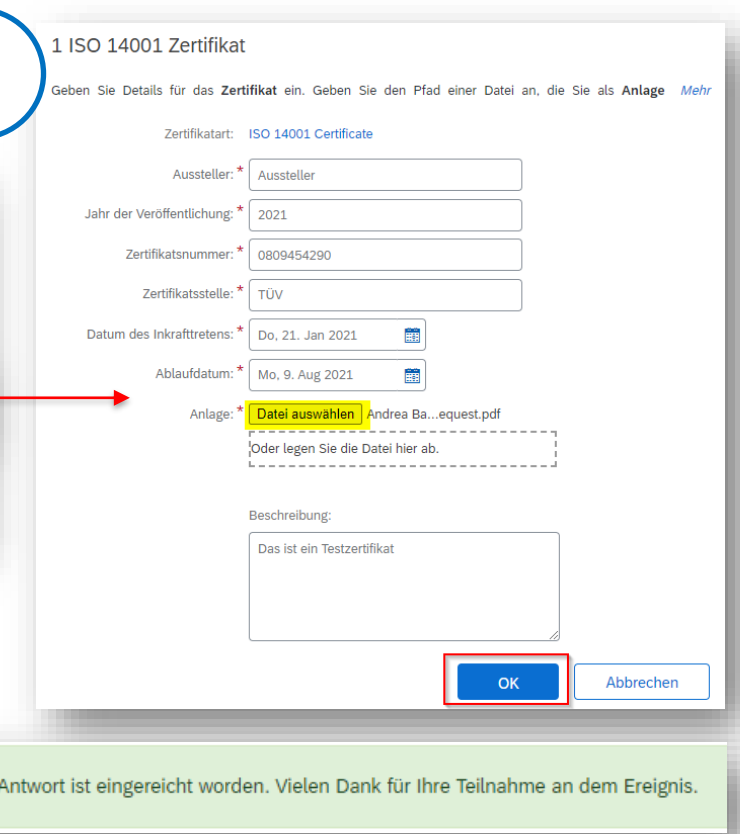

### Schritt für Schritt Anleitung

Zertifikat wird von FACC überprüft/genehmigt

**FACC Ariba-TEST** 

Hallo Marie Antoinettel

FACC Ariba-TEST hat den von Ihnen ausgefüllten Fragebogen genehmigt

Fragebogenübersicht Name des Fragebogens: Abgelaufenes ISO 14001 Zertifikat

Sie werden benachrichtigt, falls weitere Aufgaben Ihre Aufmerksamkeit erfordern.

Mit freundlichen Grüßen,

Ihr SAP Ariba-Team

4

Nach erfolgreicher Prüfung durch FACC erhalten Sie eine Bestätigung per E-Mail.

### ZERTIFIKATE MODUL-FRAGEBOGEN Schritt für Schritt Anleitung

Zertifikat ist abgelaufen – Automatisches Update wird angefordert

Ihr Zertifikat der Art "ISO 14001 Certificate" bei FACC Ariba-TEST ist abgelaufen. **FACC Ariba-TEST** 

Hallo Marie Antoinettel

Bitte klicken Sie auf Klicken Sie hier, um das Zertifikat in den Fragebogen "Abgelaufenes ISO 14001 Zertifikat" hochzuladen.

Mit freundlichen Grüßen,

Ihr SAP Ariba-Team

Sie bekommen eine E-Mail, dass ihr Zertifikat abgelaufen ist. Folgen Sie dem Link mit "Klicken Sie hier"

### Schritt für Schritt Anleitung

Melden Sie sich in Ihrem Account an

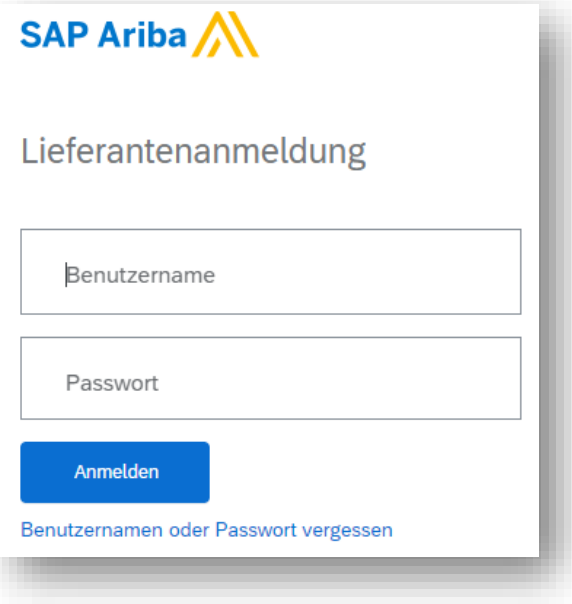

Wenn Sie schon einen mit FACC verknüpften Zugang zum Ariba-Netzwerk haben, dann öffnet sich dieses Dialogfeld . Geben Sie Benutzernamen und Passwort ein und klicken Sie auf "Anmelden".

Wenn Sie noch nicht registriert sind, dann folgend Sie den Anweisungen im Kapitel ["Registrierung](#page-68-0) im Ariba-Netzwerk".

### Schritt für Schritt Anleitung

Zertifikat wird von FACC überprüft/genehmigt

**FACC Ariba-TEST** 

Hallo Marie Antoinettel

FACC Ariba-TEST hat den von Ihnen ausgefüllten Fragebogen genehmigt.

Fragebogenübersicht Name des Fragebogens: Abgelaufenes ISO 14001 Zertifikat

Sie werden benachrichtigt, falls weitere Aufgaben Ihre Aufmerksamkeit erfordern.

Mit freundlichen Grüßen,

Ihr SAP Ariba-Team

Nach erfolgreicher Prüfung durch FACC erhalten Sie eine

Bestätigung per E-Mail.

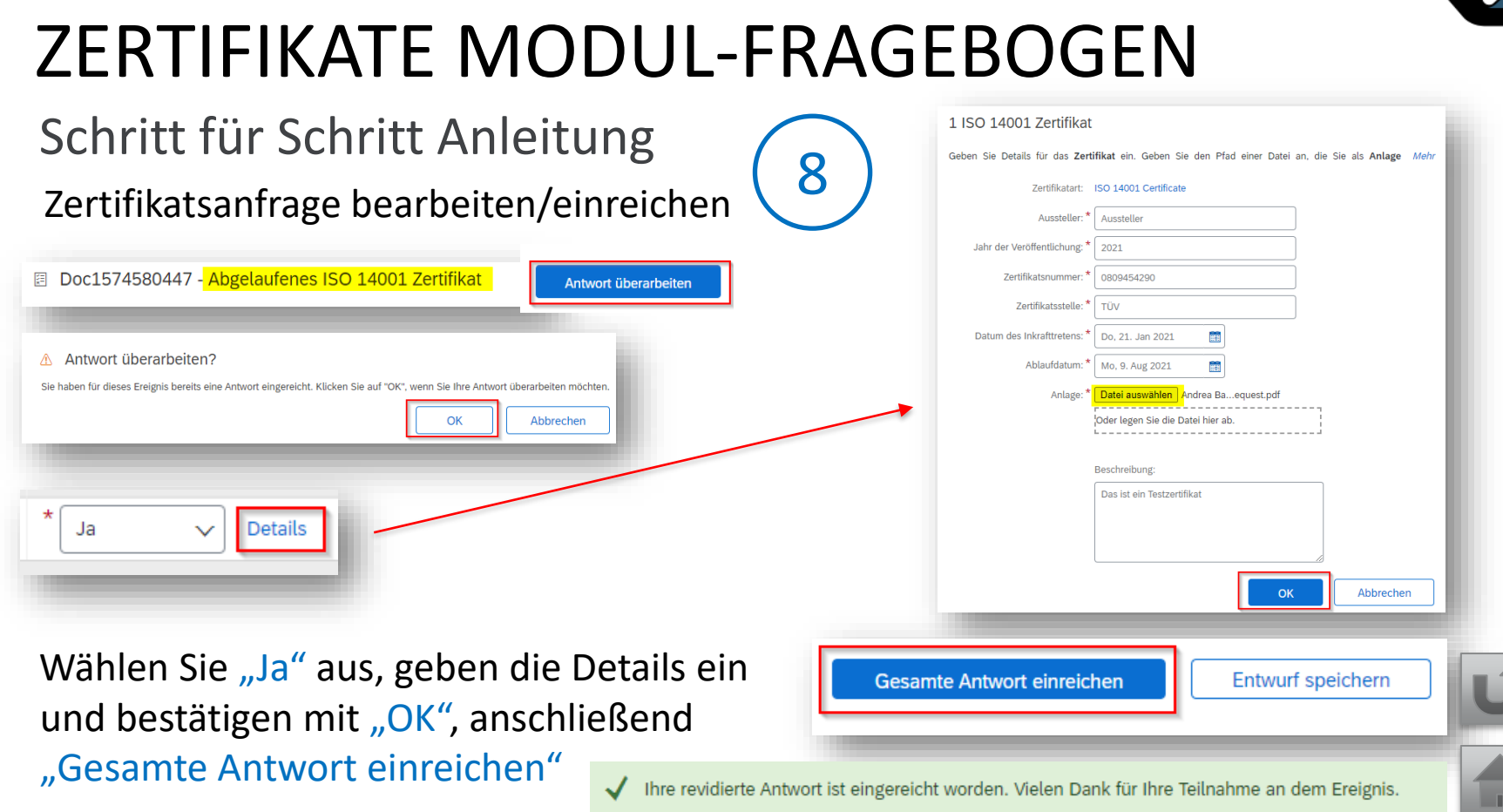

FACC AG – Confidential and/or Proprietary

**FACC** 

### <span id="page-68-0"></span>REGISTRIERUNG IM ARIBA NETZWERK

**FACC** 

SAP ARIBA NIPPLIER GUIDE

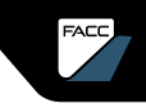

### REGISTRIERUNG IM ARIBA NETZWERK EINFÜHRUNG

In Zukunft wird FACC das Lieferantenmanagement und das Sourcing über SAP Ariba abwickeln. Dazu brauchen Sie einen Ariba Standard Account, der mit FACC verknüpft ist. Wie kommen Sie zu so einem verknüpften Account?

- ➢ Sie bewerben sich bei FACC als offizieller Lieferant über Bewerbungslink (Homepage, E-Mail vom FACC-Kontakt,…). Nach Genehmigung durch FACC werden Sie zur Anmeldung/Registrierung in der Ariba Plattform weiterführt.
- ➢ Sie bekommen von ihrem zuständigen strategischen Einkäufer eine E-Mail zur Registrierung, Qualifizierung oder eine Einladung an einem Sourcing Event teilzunehmen. Folgen Sie dem Link in der E-Mail, der Sie zur Anmeldung/Registrierung in der Ariba Plattform weiterführt
- ➢ Sie haben schon einen Ariba-Account, der beim erstmaligen Verwenden an einem Ariba-FACC-Event (Registrierung, Qualifizierung, Sourcing Event) mit dem FACC Konto verknüpft wird.

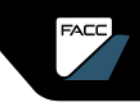

## REGISTRIERUNG IM ARIBA NETZWERK

1

### Schritt für Schritt Anleitung

Registrierung als Lieferant von FACC Ariba-TEST

**FACC Ariba-TEST** 

Hallol

hat Sie eingeladen, sich als Lieferant bei FACC Ariba-TEST registrieren zu lassen. Beginnen Sie damit, ein kostenloses Konto im Ariba Network zu erstellen

FACC Ariba-TEST verwendet das Ariba Network, um seine Beschaffungsund Bestellabwicklungsaktivitäten zu verwalten und mit Lieferanten zusammenzuarbeiten Wenn Bene - Test GmbH bereits ein Ariba Network-Konto hat, melden Sie sich mit Ihrem Benutzernamen und Ihrem Passwort an.

Klicken Sie hier, um Ihr Konto jetzt zu erstellen.

Sie bekommen von FACC eine E-Mail zur Registrierung, Qualifizierung, Einladung zum Sourcing Event..

Folgen Sie dem Link mit "Klicken Sie hier"

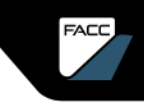

# REGISTRIERUNG IM ARIBA NETZWERK

### Schritt für Schritt Anleitung

#### Sie können sich nun im Ariba Netzwerk **Registrieren** oder **Anmelden**.

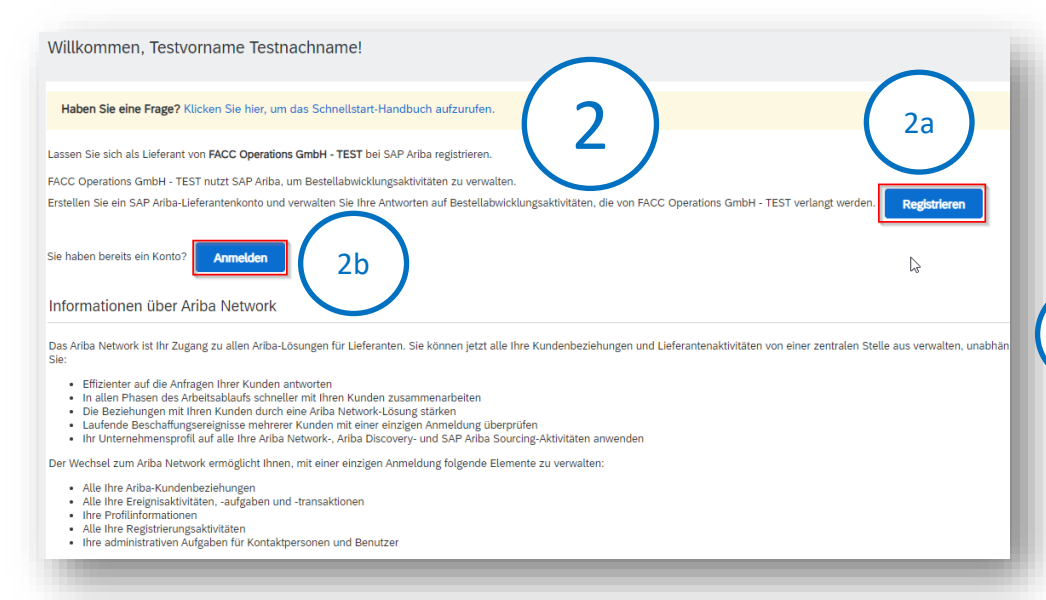

Wenn Ihr Unternehmen neu im Ariba Network ist, klicken Sie auf **"Registrieren"**  2a

> und befolgen Sie die nachfolgenden Schritte.

Wenn Sie schon einen Zugang zum Ariba-Netzwerk haben, dann klicken Sie "Anmelden".

2b
Informationen zum Unternehmen und zum Benutzer

#### Machen Sie Angaben zu ihrem Unternehmen.

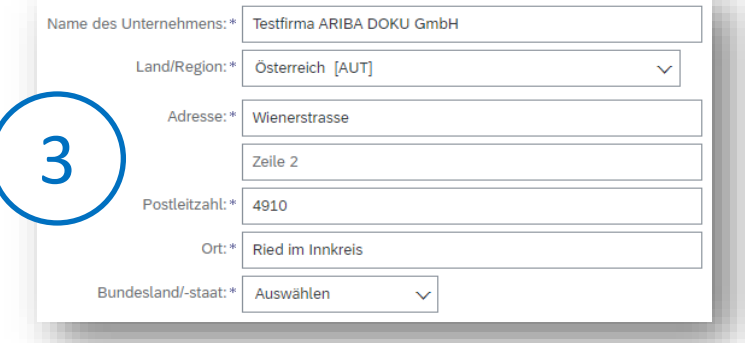

Geben Sie die Adresse der Hauptgeschäftsstelle an, wenn Ihr Unternehmen mehrere Geschäftsstellen hat. Sie können später in Ihrem Unternehmensprofil weitere Adressen eingeben, wie beispielsweise Ihre Lieferanschrift, Ihre Rechnungsanschrift usw.

Hinweis: Dieser Teil entfällt, sofern ihr Unternehmen schon mit FACC verknüpft ist.

### Bitte vervollständigen Sie Ihre Benutzerkontoinformationen.

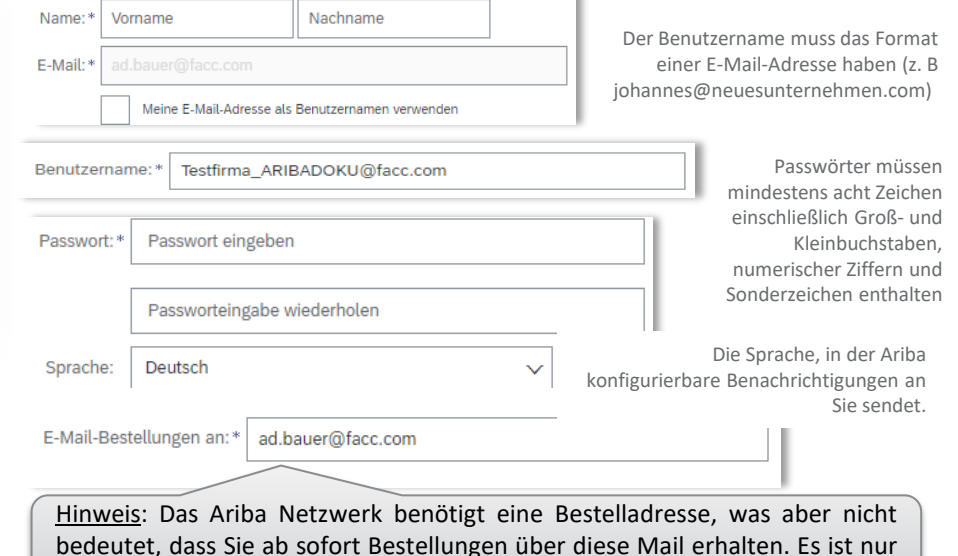

4

FACC AG – Confidential and/or Proprietary

eine technische Kontovoraussetzung in diesem Schritt

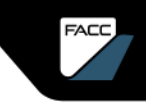

### Geschäftsdetails und Fertigstellung

#### Erzählen Sie uns mehr über Ihr Unternehmen:

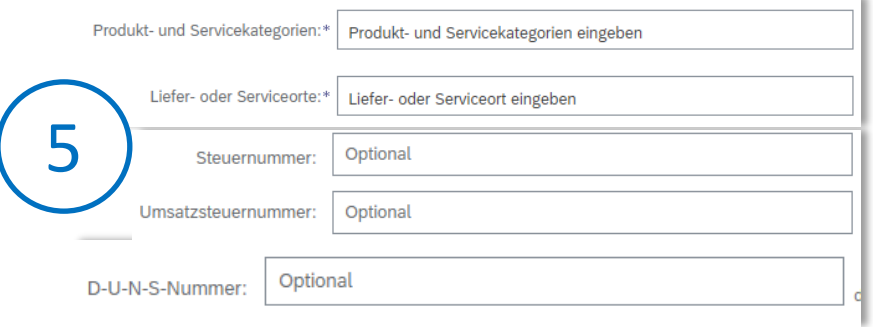

Hinweis: Hier können Sie weitere Unternehmensinformationen angeben. Andere Unternehmen im Ariba Network können Sie auf der Grundlage Ihrer Angaben finden. Sie können aus einem umfangreichen Katalog von Produkten und Dienstleistungen wählen. Beginnen Sie entweder mit der Eingabe oder klicken Sie auf "Durchsuchen".

Bitte lesen und bestätigen Sie die allgemeinen Nutzungsbedingungen und die Datenschutzerklärung des Ariba Network. Klicken Sie anschließend auf "Konto erstellen und fortfahren".

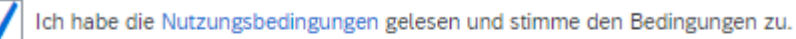

Ich stimme hiermit zu, dass SAP Business Network Teile meiner (Unternehmens- )Informationen anderen Benutzern und der Öffentlichkeit basierend auf meiner Rolle in SAP Business Network und den entsprechenden

6

Profilsichtbarkeitseinstellungen zugänglich macht. Hier erfahren Sie, wie wir personenbezogene Daten verarbeiten: [SAP-Business-Network-](https://www.sap.com/agreements-sap-business-network-privacy-statement)[Vertraulichkeitserklärung.](https://www.sap.com/agreements-sap-business-network-privacy-statement)

Konto erstellen und fortfahren

### Überprüfung potenzieller Konten

Das System kann auf der Grundlage Ihrer Dateneingabe mögliche bestehende Konten vorschlagen. Klicken Sie auf "Konten überprüfen". Falls nicht, fahren Sie mit Schritt 11 fort.

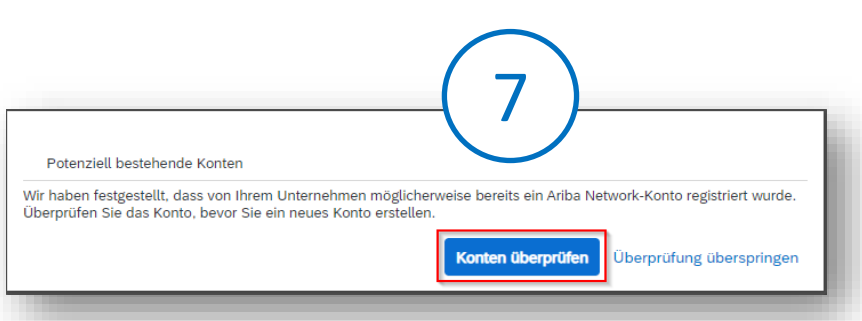

Sie sehen nun die potenziell vorhandenen Konten. Klicken Sie auf die drei Punkte und dann auf "Profil anzeigen".

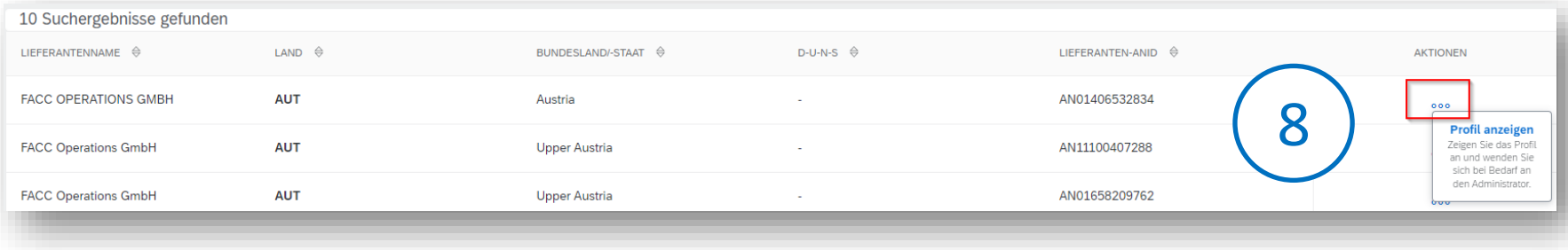

**Bitte vermeiden Sie es, unnötige doppelte Konten anzulegen.** 

FACC AG – Confidential and/or Proprietary

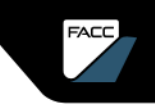

Kontaktaufnahme mit Administrator eines bestehenden Kontos

Sie können die Kontoinformationen überprüfen und "Admin kontaktieren" wählen, um die Person zu erreichen, die zuvor ein Konto erstellt hat.

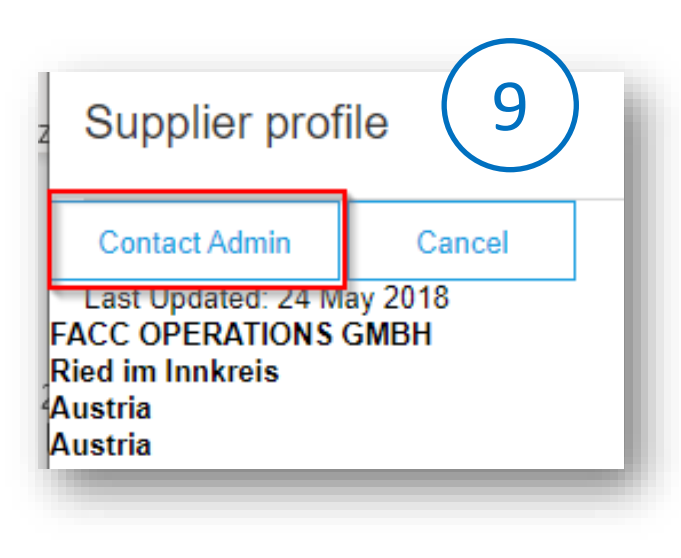

Sie können eine E-Mail an den Administrator des Kontos senden, um zu prüfen, ob Sie das Konto verwenden können, oder um ein anderes Konto zu erstellen. Sie können die Registrierung jetzt unterbrechen und auf die Antwort des Administrators warten und dann mit Schritt 11 fortfahren

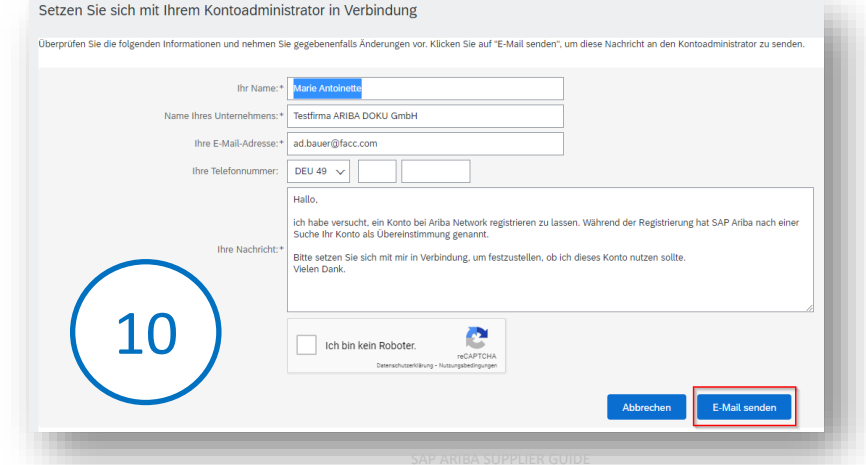

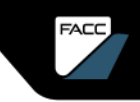

#### Letzter Schritt

Wenn Sie sicher sind, dass Sie Ihr individuelles Konto erstellen möchten, klicken Sie auf "mit der Kontoerstellung fortfahren".

11

Doppelt vorhandenes Konto überprüfen

Wir haben festgestellt, dass Ihr Unternehmen möglicherweise bereits ein Ariba Network-Konto registriert hat. Überprüfen Sie die angezeigten Übereinstimmungen, dann:

- Können Sie sich bei dem Konto, mit dem Sie verknüpft sind, anmelden.
- . Oder Sie können das Profil anzeigen und sich von dort aus an den Kontoadministrator wenden.
- Oder Sie können, falls keine Übereinstimmung vorliegt, mit der Kontoerstellung fortfahren, und wir wer $\mathbb Q$ n Ihre Registrierung fortsetzen.
- · Oder Sie können zur vorherigen Seite zurückkehren.

Herzlichen Glückwunsch! Ihr Ariba Netzwerk Konto wurde nun erstellt und Sie werden zur FACC Registrierung weitergeleitet.

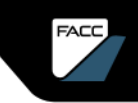

<span id="page-77-0"></span>Genehmigung durch den Administrator

Der erste Benutzer einer Firma ist gleichzeitig auch der Administrator (kann natürlich auch umgestellt werden). Wenn sich ein weiterer Benutzer in der Firma registriert, dann erhält der Administrator eine Info-Mail über die Registrierung eines neuen Benutzers.

Dieser neue Benutzer muss im Bereich "Nicht genehmigte Benutzer verwalten" freigegeben werden. Kontoeinstellungen

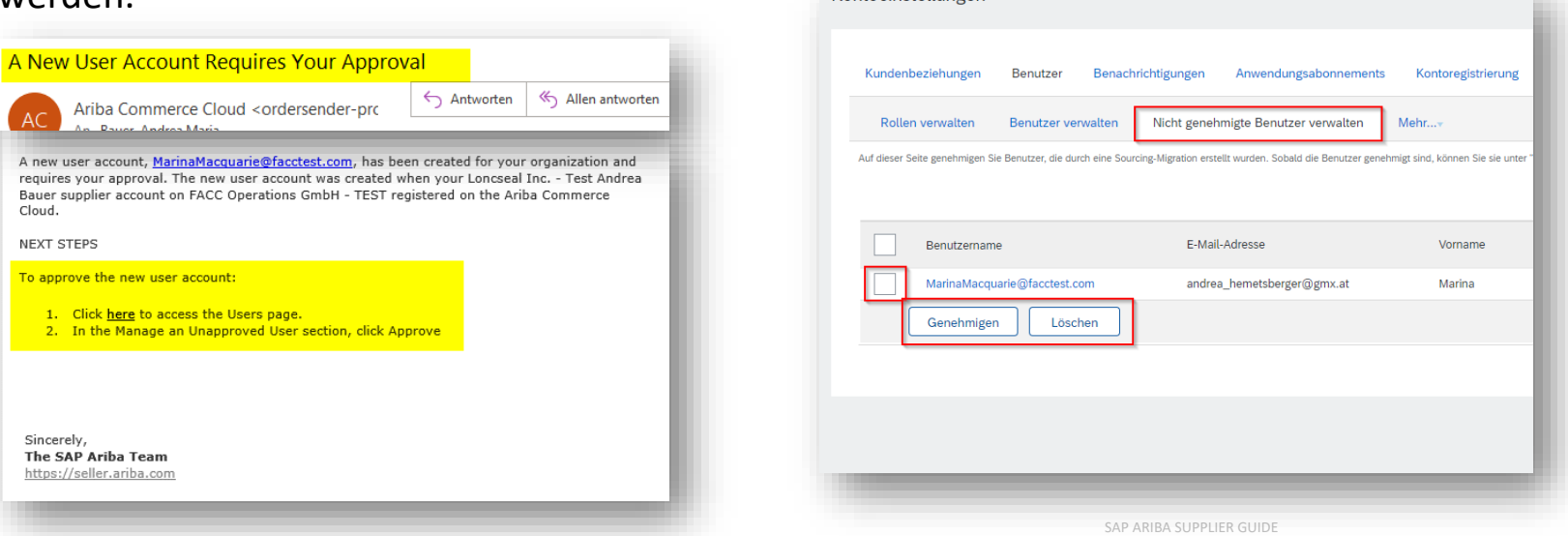

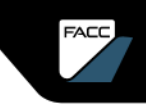

Information an den Administrator

Der Administrator erhält auch eine Info-Mail über die Registrierung eines neuen Benutzers. Wenn Sie den Benutzer nicht kennen bzw. den Zugang verweigern möchten, dann löschen Sie diese. Im Betrugsfall wenden Sie sich bitte unmittelbar an den SAP Business Network Support.

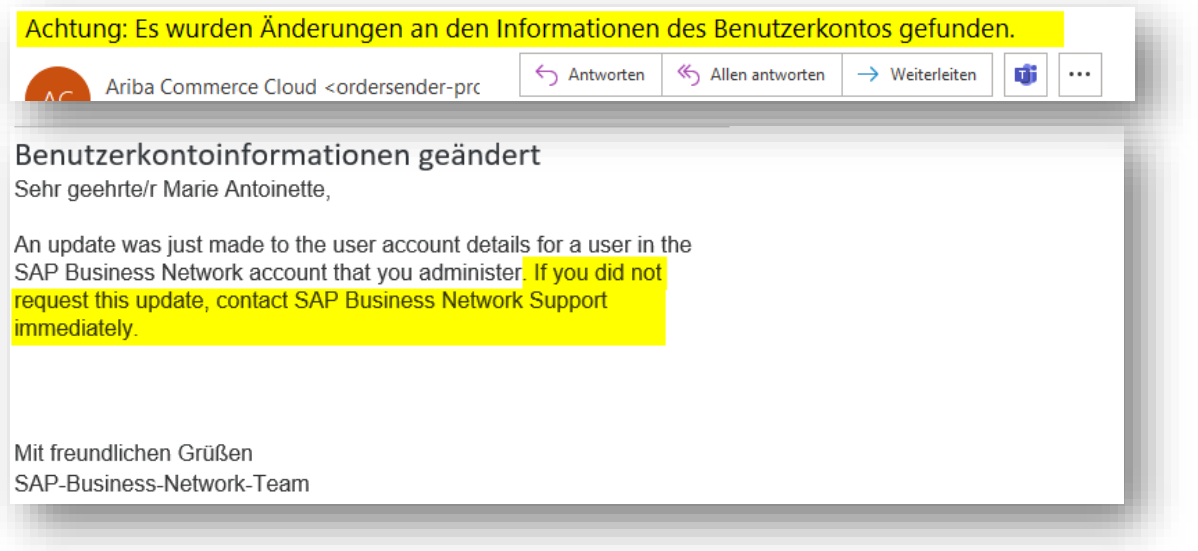

**FACC** 

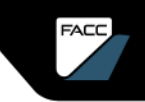

### KONTO-EINSTELLUNGEN

 $\Box$  (1) (1)

Sie sind der Administrator. Klicken Sie auf Ihr Profil-Icon und wählen "Unternehmensprofil" aus.

Sie sehen verschiedene Registerkarten zum Hinzufügen von Inhalten zu Ihrem Unternehmensprofil. Je mehr Ihr Profil gepflegt wird, desto besser können andere Unternehmen Sie finden und kontaktieren.

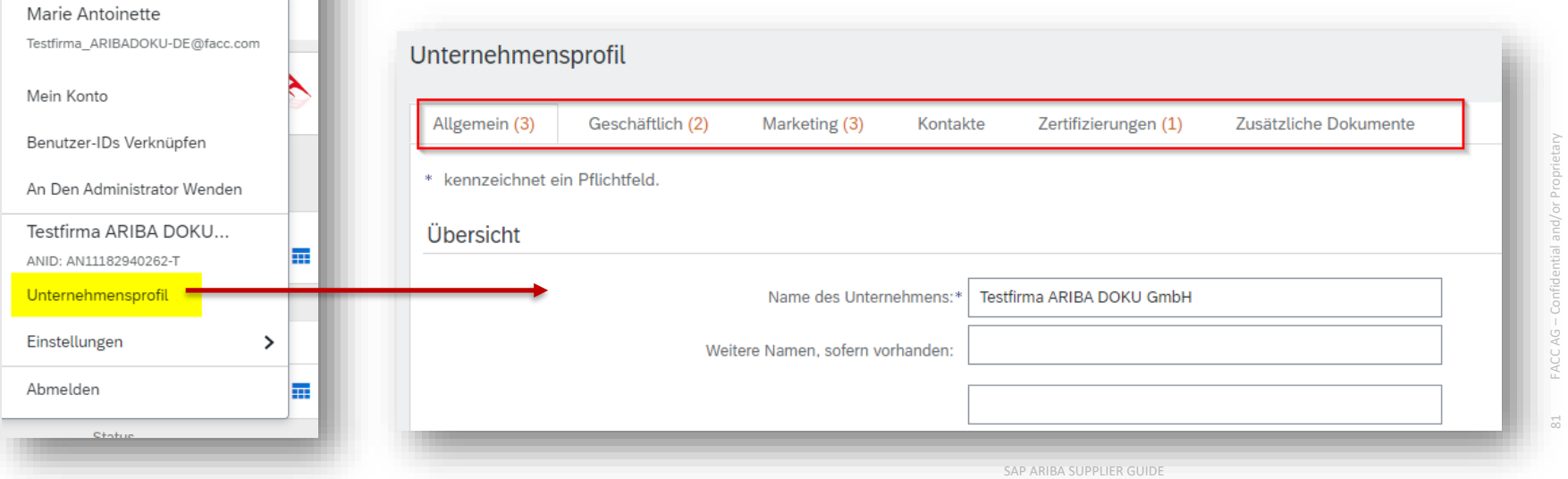

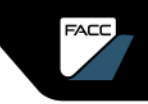

### Rollen und Benutzer hinzufügen

Klicken Sie auf Ihr Profil-Icon

Gehen Sie zu "Einstellungen" > "Benutzer"

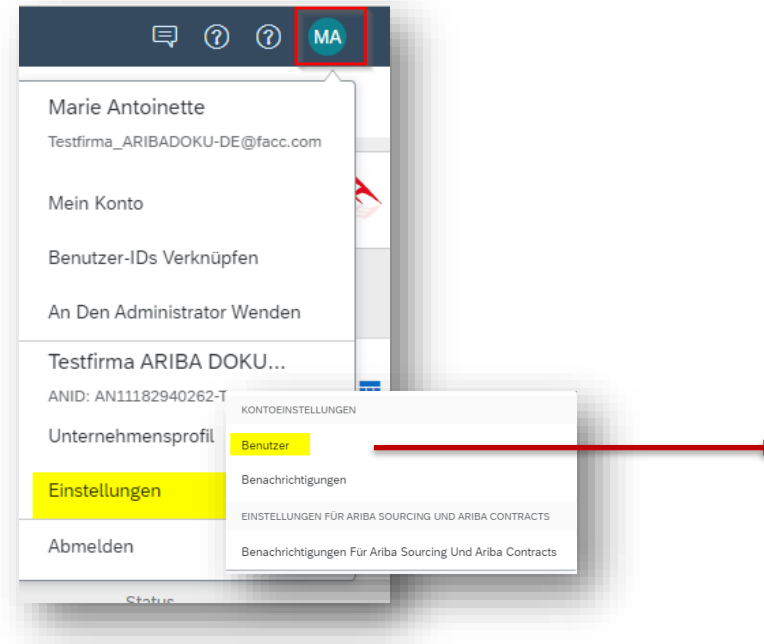

Zunächst müssen Sie eine Rolle mit entsprechenden Berechtigungen vergeben. Klicken Sie auf den Tab "Rollen verwalten" und anschließend auf das Pluszeichen

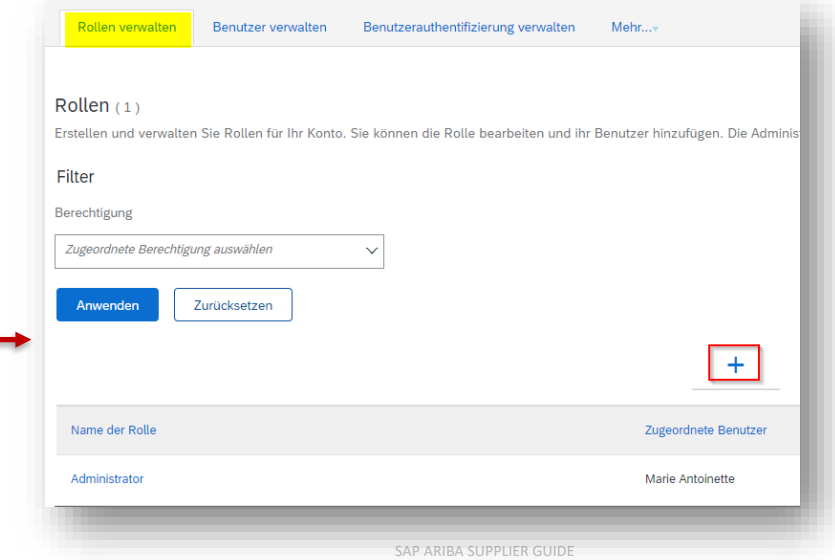

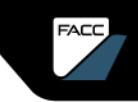

### Rollen und Benutzer hinzufügen

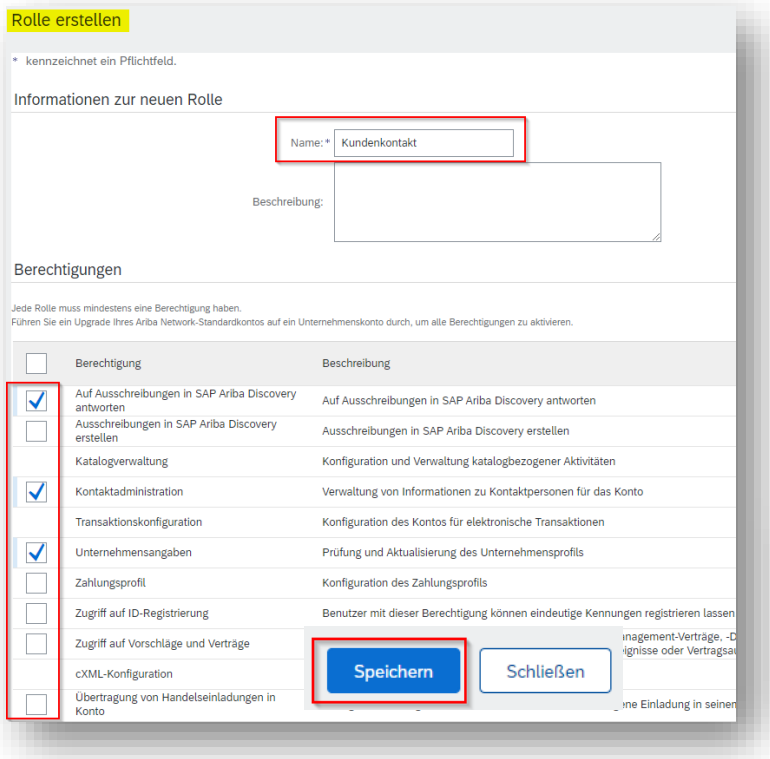

Vergeben Sie einen Namen für die Rolle und wählen Sie die Berechtigungen aus dem Standardkatalog aus. Speichern Sie diese Rolle im Anschluss.

Nun können Sie einen neuen Benutzer anlegen und diesem die neue Rolle zuweisen.

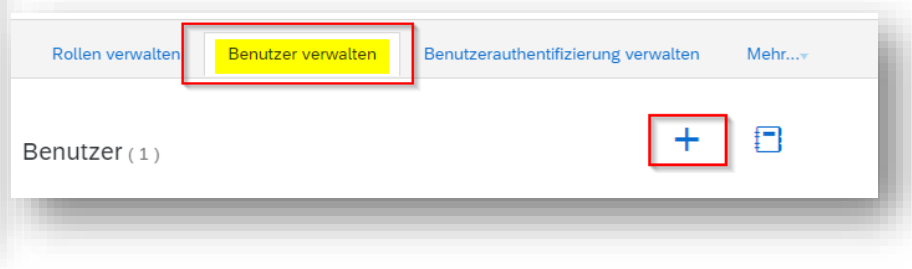

SAP ARIBA SUPPLIER GUIDE

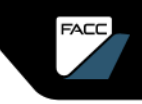

### SO KONFIGURIEREN SIE IHR ARIBA-PROFIL Rollen und Benutzer hinzufügen

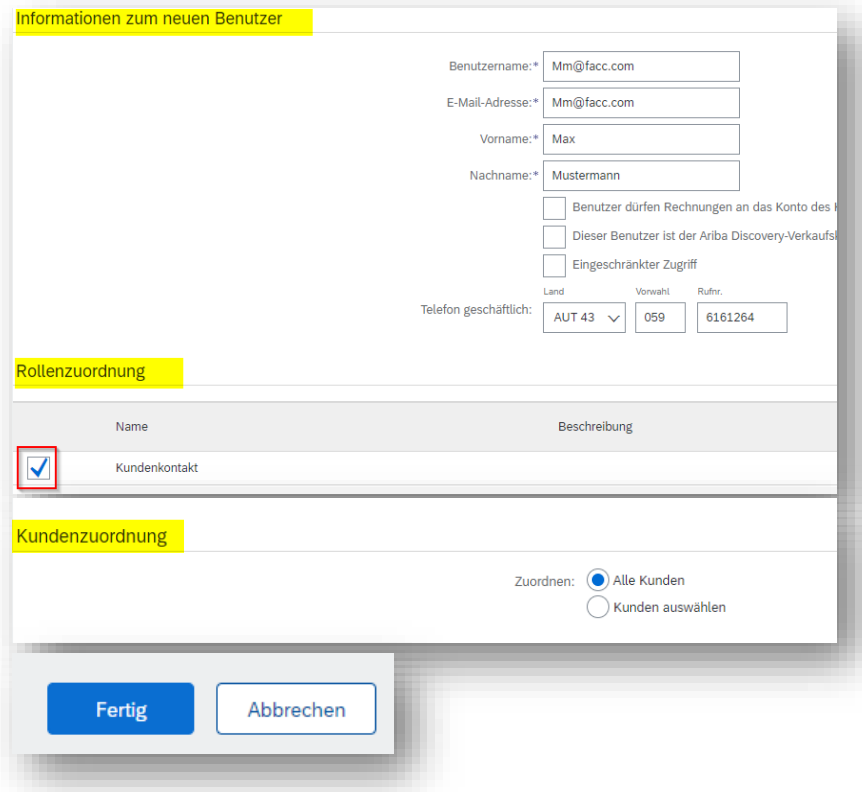

Legen Sie den Benutzer an und wählen die zuvor definierte Rolle aus.

Wenn Ihr Unternehmen bereits mit anderen Kunden verbunden ist, können Sie hier interne Benutzer für einzelne Kunden zuweisen. Dann können Sie ihre Kunden separat über das Konto verwalten . Klicken Sie auf "Fertig". Der neue Benutzer erhält eine E-Mail mit den Zugangsdaten.

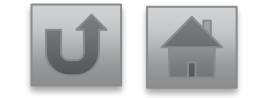

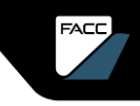

# LIEFERANTEN SUPPORT

### SAP Ariba Hilfecenter FAQs

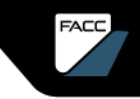

FACC AG – Confidential and/or Proprietary

### LIEFERANTEN SUPPORT – SAP HELP CENTER

Die folgenden Support-Tools stehen Lieferanten zur Verfügung

#### **SAP Ariba Hilfecenter**

Zugriff über Ihr Ariba-Konto Hilfezeichen in der oberen rechten Ecke.

Das Help Center öffnet sich in einem eigenen Fenster

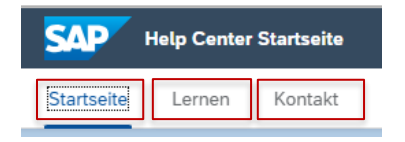

Artikel zu Themen unter "Startseite" Lernthemen/-videos unter "**Lernen**" **Chat unter "Kontakt"** 

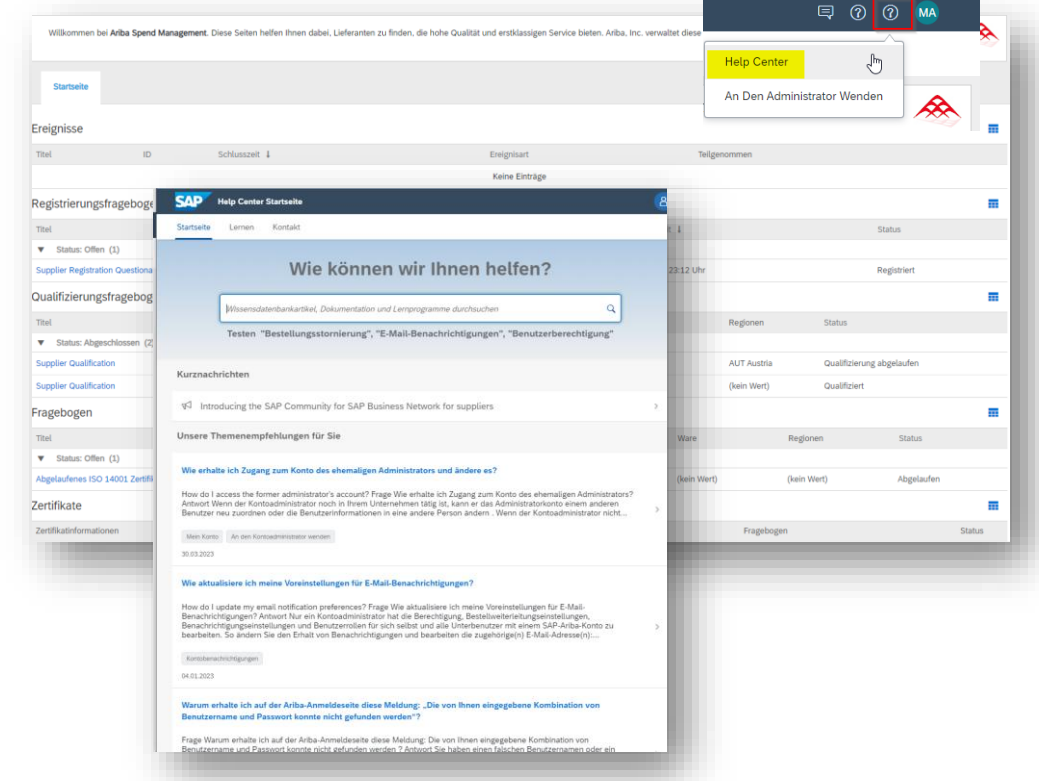

**Klicken Sie auf die jeweilige Frage, um zur Antwort zu gelangen**

[Ich habe bereits ein SAP Ariba Network Konto. Kann ich das auch für FACC verwenden?](#page-88-0)

Ich erhalte folgende Meldung bei der Registrierung: "Der Benutzer ist bereits vorhanden. Geben Sie einen [anderen Benutzernamen ein."](#page-90-0)

[Ich habe den Link geöffnet, aber ich erhalte die Fehlermeldung: ERR\\_CONNECTION\\_TIMED\\_OUT Fehler.](#page-91-0)  Wie behebe ich das ?

**Klicken Sie auf die jeweilige Frage, um zur Antwort zu gelangen**

[Wie komme ich in mein Ariba-Dashbord?](#page-92-0)

FACC

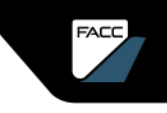

#### <span id="page-88-0"></span>Die folgenden Fragen und Antworten könnten Ihnen helfen.

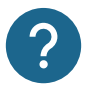

Was passiert , wenn ich den Link zur Registrierung nicht erhalten habe

- Das Problem könnte mit Ihrer Mail Einstellung zusammenhängen. Stellen Sie sicher, dass ariba.com auf der Whitelist steht.
- Durchsuchen Sie Ihr Postfach nach einer E-Mail mit folgendem E-Mail-Betreff: "Einladung zur Registrierung als Lieferant bei FACC"
- Suchen Sie in allen Ihren Ordner nach der Einladung, z. B. in Ihrem Posteingang, Junk- oder Spam-Ordner
- Prüfen Sie, ob einer Ihrer Kollegen anstelle von Ihnen die Einladung erhalten hat.
- Wenden Sie sich an den zuständigen Strategic Buyer von FACC.

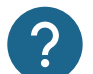

Ich habe bereits ein SAP Ariba Network Konto. Kann ich das auch für FACC verwenden?

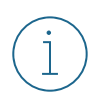

Ja, sie können ihr bestehendes SAP Airba Network Konto verwenden. Folgen Sie dem Link der Einladungs-Mail und wählen Sie den Button "Anmelden" aus.

#### <span id="page-89-0"></span>Die folgenden Fragen und Antworten könnten Ihnen helfen.

Ich habe Probleme , mich mit meinen Anmeldeinformationen für das Ariba Network Konto anzumelden . Was kann ich tun?

Wenn dieses Problem auftritt, kann es eines der folgenden Szenarien sein:

• Sie haben sich bereits in Ihren bestehenden Account eingeloggt und anschließend auch erstmals auf den Link in der E-Mail geklickt.

**WICHTIG**: Das System wertet dies als Versuch, sich zweimal gleichzeitig anzumelden. Sie müssen entweder auf den Link klicken und sich von dort aus anmelden oder sich in Ihr bestehendes Konto einloggen und zum Ariba Sourcing-Bildschirm navigieren. Sie können nicht beides tun.

- Wenn eine andere SAP-Ariba-Seite in einer anderen Browser-Registerkarte geöffnet ist, schließen Sie diese andere Registerkarte und versuchen Sie erneut sich anzumelden.
- Wenn Sie beim Versuch, auf die Ariba Network-Anmeldeseite unter https://supplier.ariba.com zuzugreifen, in Ihrem Browser einen Zertifikatsfehler erhalten, löschen Sie bitte Ihren Browser-Cache, Ihre Cookies und Ihren Suchverlauf. Schließen Sie den Browser und versuchen Sie dann erneut, die Seite zu öffnen.

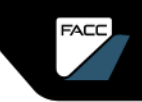

<span id="page-90-0"></span>Die folgenden Fragen und Antworten könnten Ihnen helfen.

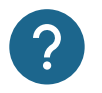

Ich erhalte folgende Meldung bei der Registrierung: "Der Benutzer ist bereits vorhanden. Geben Sie einen anderen Benutzernamen ein."

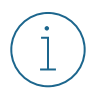

Der von Ihnen gewählte Benutzername wurde bereits im Ariba-Netzwerk vergeben. Wählen Sie einen anderen Benutzernamen bei der Registrierung im Ariba-Netzwerk. Wenn Sie schon einen Benutzer im Ariba-Netzwerk haben und sich mit FACC verknüpfen wollen, wählen Sie den Button "Anmelden" (anstatt "Registrieren").

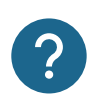

Warum erhalte ich die folgende Meldung auf der SAP Ariba Login Seite? "Sie haben entweder keine Berechtigung zur Anzeige des Ereignisses oder der Link zu dem Ereignis, auf den Sie geklickt haben, ist ungültig.

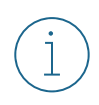

Wenn Sie mehrere Konten haben, stellen Sie sicher, dass Sie in dem Konto angemeldet sind, das mit diesem Dokument, dieser Aufgabe oder diesem Ereignis verknüpft ist. Klicken Sie auf **Zurück...**, um andere Ereignisse zu sehen, zu denen Sie eingeladen sind.

<span id="page-91-0"></span>Die folgenden Fragen und Antworten könnten Ihnen helfen.

<u>?</u>

Ich habe den Link geöffnet, aber ich erhalte die Fehlermeldung: ERR\_CONNECTION\_TIMED\_OUT Fehler. Wie behebe ich das ?

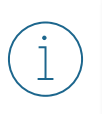

Dies wird in der Regel durch eine langsame Netzwerkverbindung (häufig bei stark frequentierten öffentlichen Hotspots) oder eine Firewall verursacht, die die Webseite blockiert. Um sicherzustellen, dass die Firewall Ariba-Webinhalte nicht ablehnt, kontaktieren Sie bitte ihre IT um die benötigten Domänen und IP-Bereiche auf die Whitelist setzen zu lassen (Technische Infos bitte im Help Center einholen).

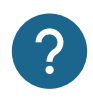

Mein Kollege hat mich zu Ariba hinzugefügt, aber ich kann den FACC Inhalt immer noch nicht sehen

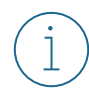

Die Person, die das Ariba Network Konto ursprünglich erstellt hat, ist der Administrator. Er kann neue Benutzer hinzufügen . Siehe hierzu den Abschnitt "So konfigurieren Sie Ihr Ariba Network Konto " Dies bedeutet jedoch nicht, dass die Benutzer automatisch die Inhalte von FACC sehen . Nur wenn dieser hinzugefügte Benutzer einen Einladungslink zur Registrierung, Qualifizierung, modularen Fragebogen oder zu einer Ausschreibung von FACC erhält , wird er für die FACC Inhalte im Ariba Netzwerk freigeschalten.

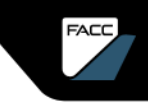

<span id="page-92-0"></span>Die folgenden Fragen und Antworten könnten Ihnen helfen.

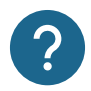

Wie aktualisiere ich Daten im Registrierungsfragebogen oder Qualifizierungsfragebogen?

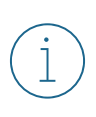

Sie können den Inhalt des Registrierungs-/Qualifizierungsfragebogens jederzeit aktualisieren. Geben Sie einfach Ihr Ariba Network-Konto unter Supplier.ariba.com ein. Navigieren Sie zum jeweiligen Fragebogen. Nachdem Sie den Fragebogen geöffnet haben, können Sie auf "Antwort überarbeiten" klicken und dort Ihre Daten aktualisieren und erneut absenden.

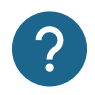

Wie komme ich in mein Ariba-Dashbord?

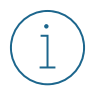

Geben Sie einfach Ihr Ariba Network-Konto unter Ariba [Network für Lieferanten](https://service.ariba.com/Supplier.aw/109544095/aw?awh=r&awssk=2w5rd1uz&dard=1) ein.

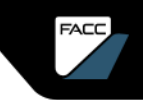

<span id="page-93-0"></span>Die folgenden Fragen und Antworten könnten Ihnen helfen.

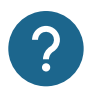

Was mache ich, wenn sich ein nicht bekannter Benutzer zusätzlich registrieren möchte? Was mache ich im Betrugsfall?

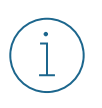

Der erste Benutzer einer Firma ist gleichzeitig auch der Administrator (kann natürlich auch umgestellt werden). Wenn sich ein weiterer Benutzer in der Firma registriert, dann erhält der Administrator eine Mail zur Freigabe/Ablehnung dieses Benutzers.g Siehe Bereich "Registrierung im Ariba-[Netzwerk", "Genehmigung durch den Administrator".](#page-77-0)

FACC AG – Confidential and/or Proprietary

94